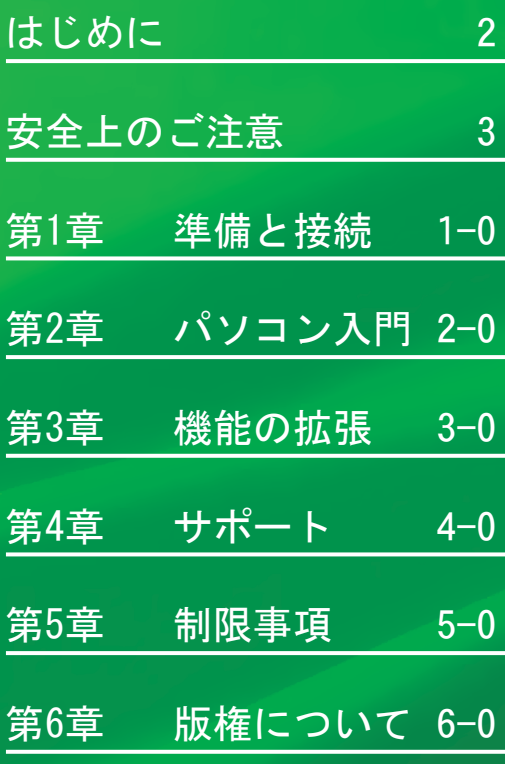

### **取扱説明書 第3版**

イコンラー

この度は弊社製品を お選び頂きまして、 誠にありがとうございました。 本書をよくお読み頂き、 正しくお使いください。

> **リカバリモデル用 インストールモデル用 (DOEM) (Windows VISTA-DSP)**

> > 株式会社 ユニットコム

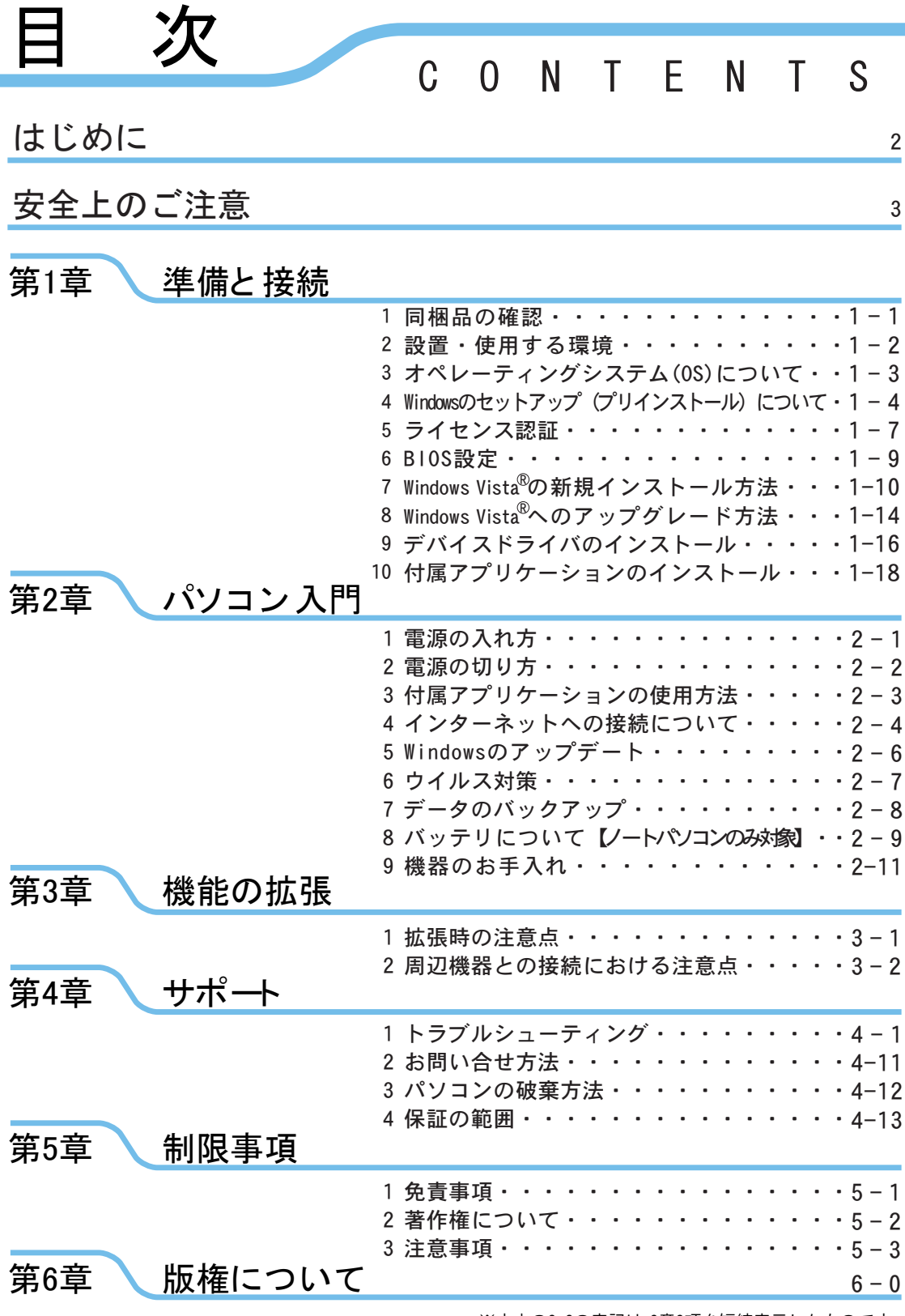

※文中の2-2の表記は、2章2項を短縮表示したものです。

### **はじめに**

<span id="page-2-0"></span>この度は、弊社のオリジナルパソコンセットを お買い求めいただきまして、まことにありがとう ございます。

本製品をご使用に先立ち、必ず取扱説明書(本書) をご一読ください。本書には、ご使用の際の重要な 情報や、お客様や他の方々への危害や財産への 損害を未然に防ぎ、製品を安全にお使い頂くために、 守って頂くべき事項などが示されています。 本書は必要な時にすぐ参照できるよう、大切に 保管してください。また、お子様がお使いに なる時は保護者の方が取り扱い説明書の内容を お読みになり、正しい使い方をご指導ください。

### <span id="page-3-0"></span>安全上のご注意

#### 表示の意味

お 使 い に な る 人 や 他 の 人 へ の 危 害 、 ま た は 物 質 的 損 害 を 未 然 に 防 止 す る 為 の 注 意 事 項 や 行 為 等 を 、 以 下 の マ ー ク で 分 類 し て い ま す 。 安 全 の 為 に 良 く お読み頂き、正しくお使いください。

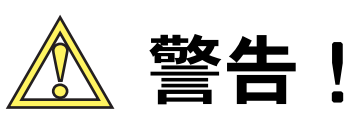

誤った取り扱いをすると人が死亡する、または重症を 負う可能性が想定されます。

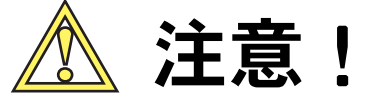

誤った取り扱いをすると人が障害を負う、または物理 的損害が発生する可能性が想定されます。

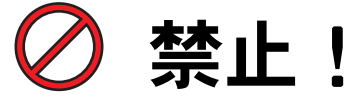

本製品を安全にご利用頂くため、してはいけない行為 を示しています。

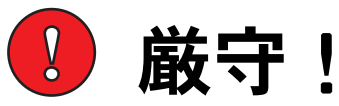

本製品を安全にご利用頂くため、必ず実施して頂く 行為を示しています。

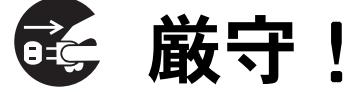

電源ケーブルをコンセントから必ず抜いてください。

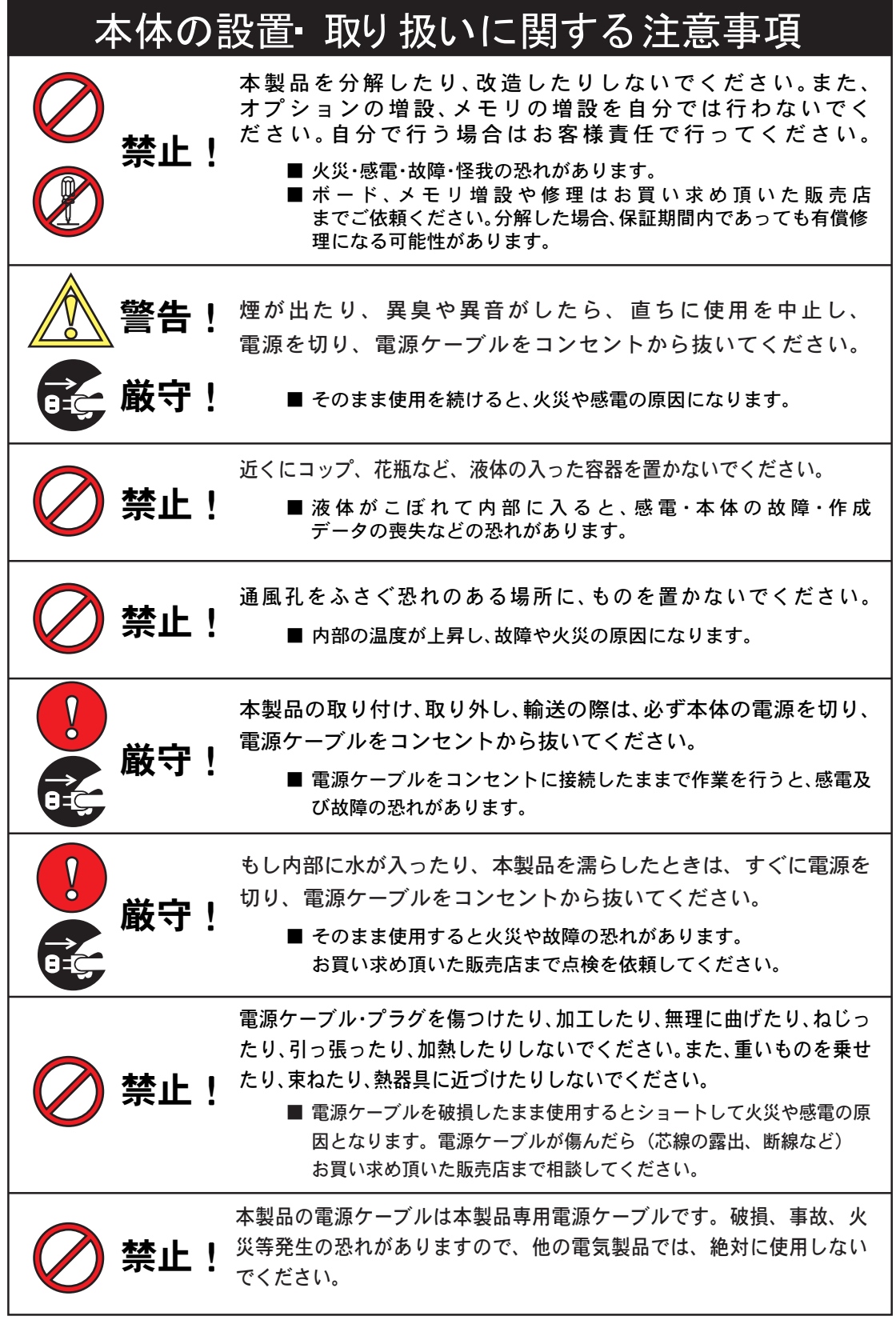

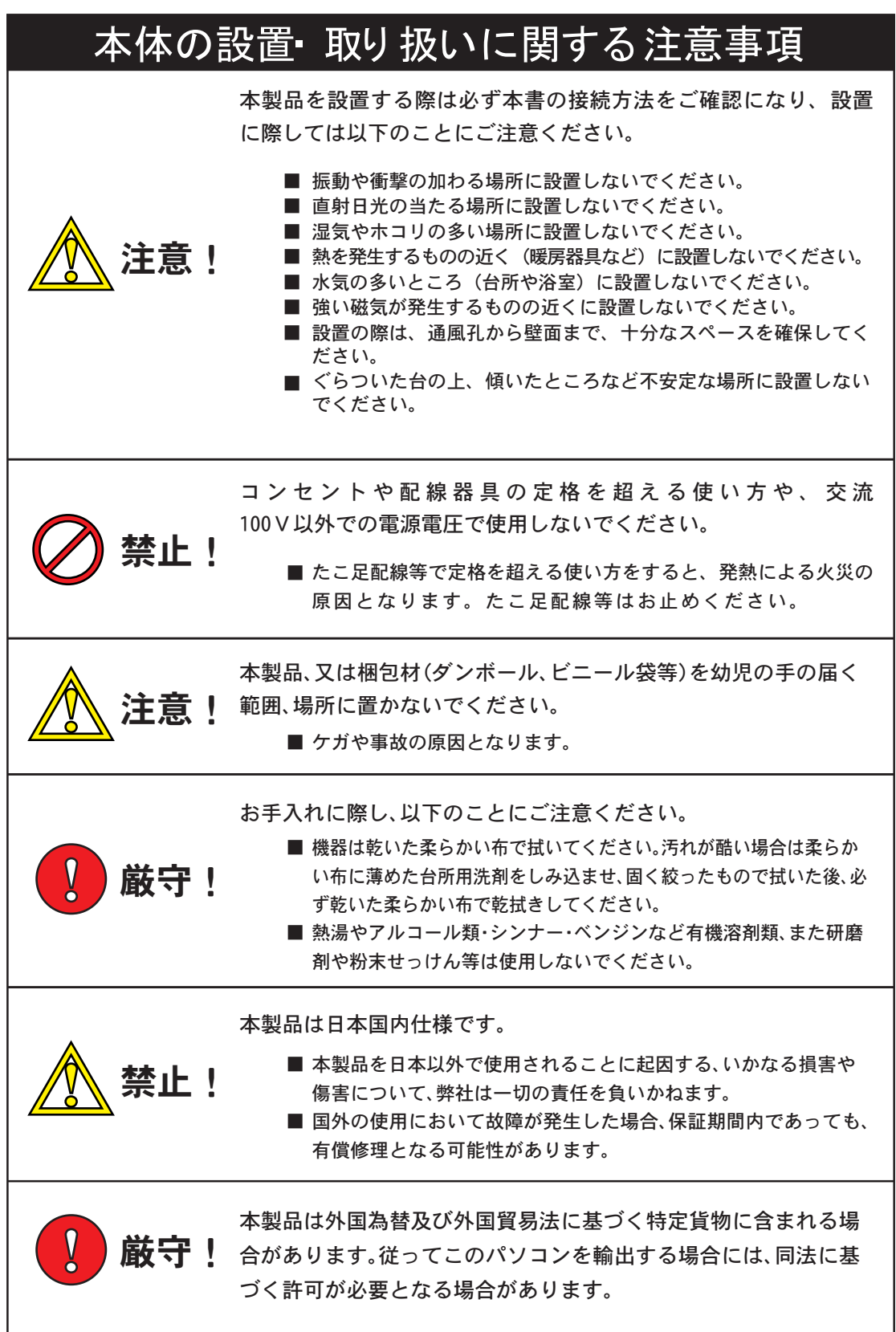

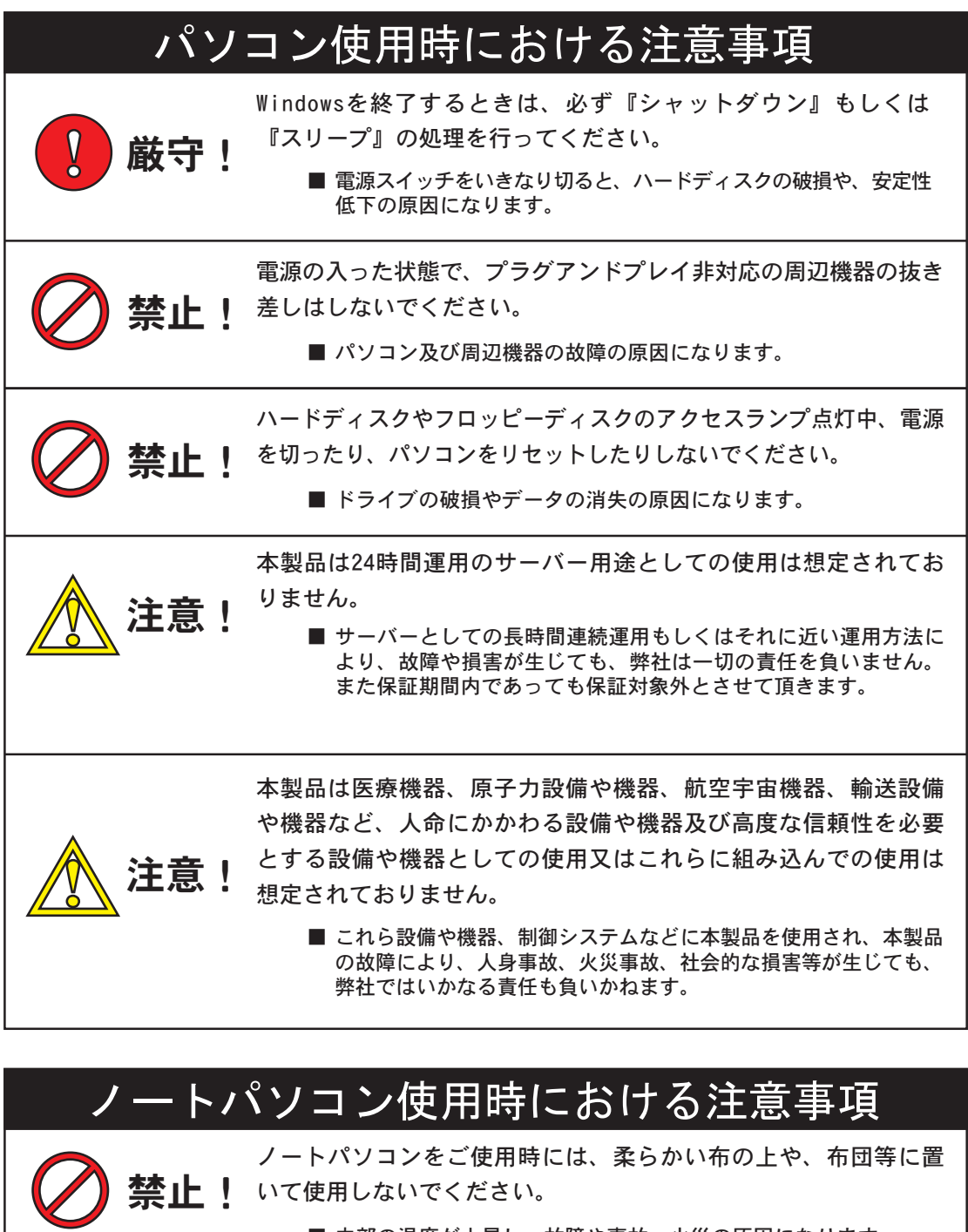

■ 内部の温度が上昇し、故障や事故、火災の原因になります。

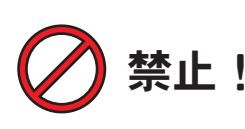

ノートパソコンを持ち運びする場合には、必ずシャットダウンで 電源をお切りください。

■ シャットダウン以外で終了した場合には、何らかの拍子に電源が 入る恐れがあります。

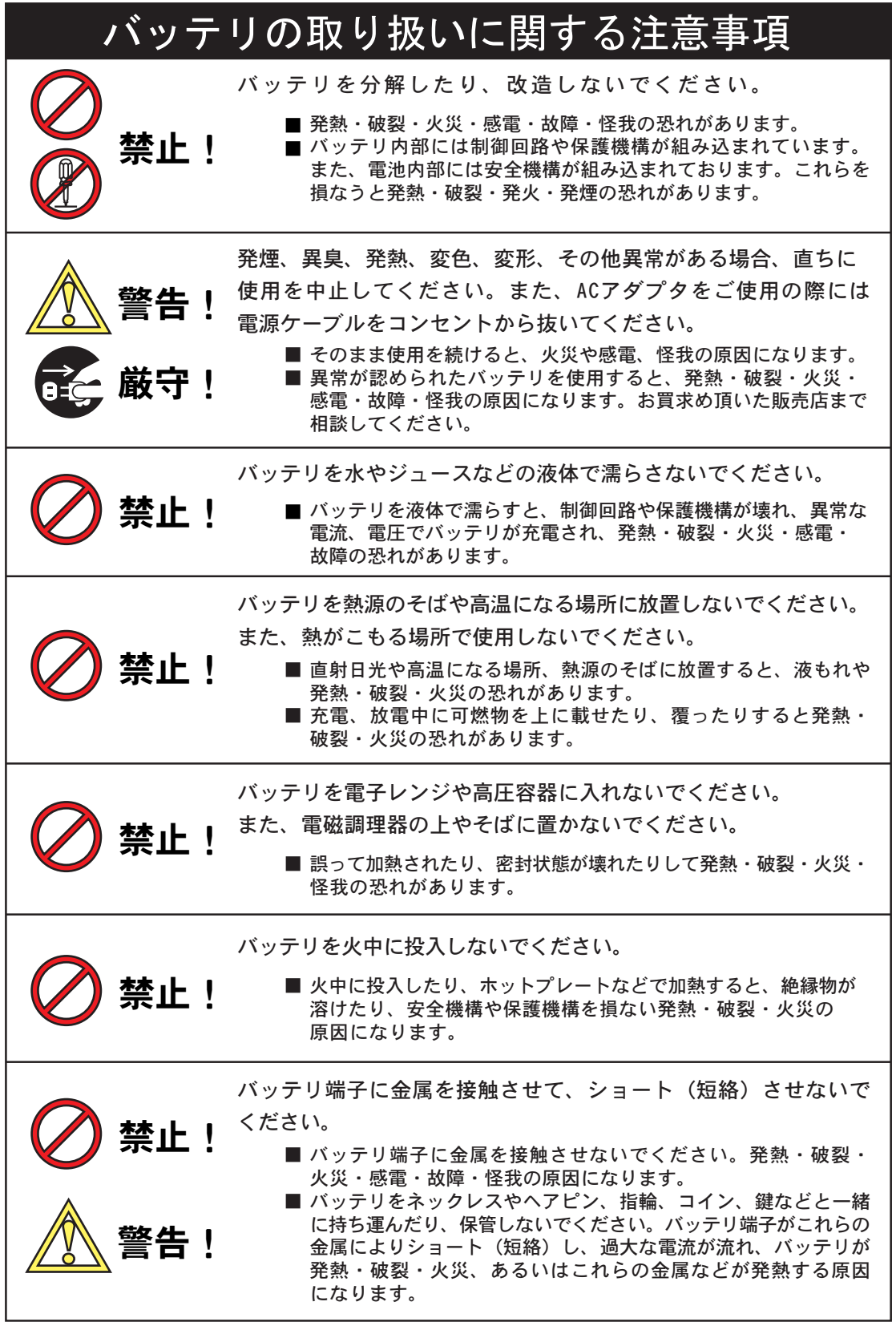

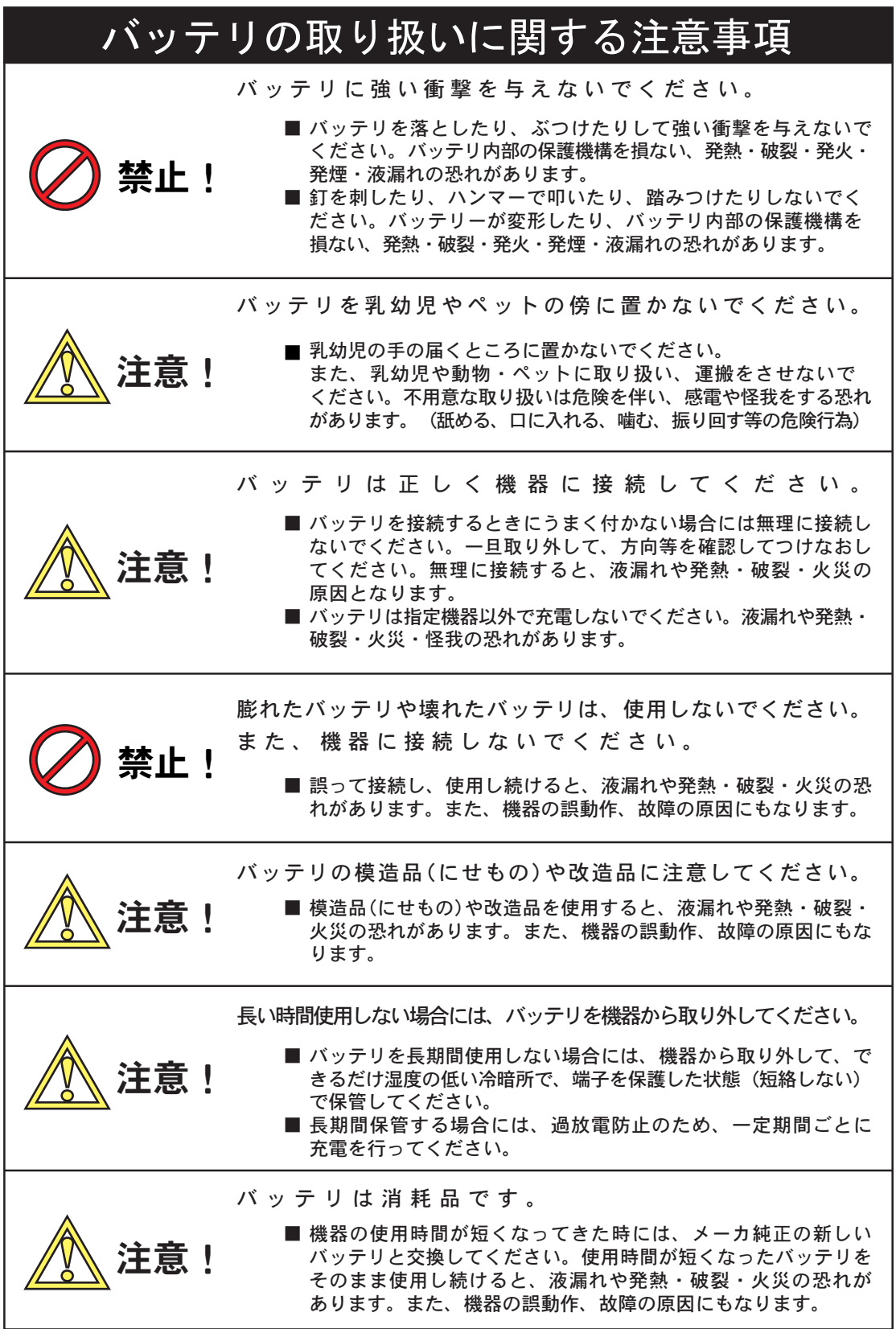

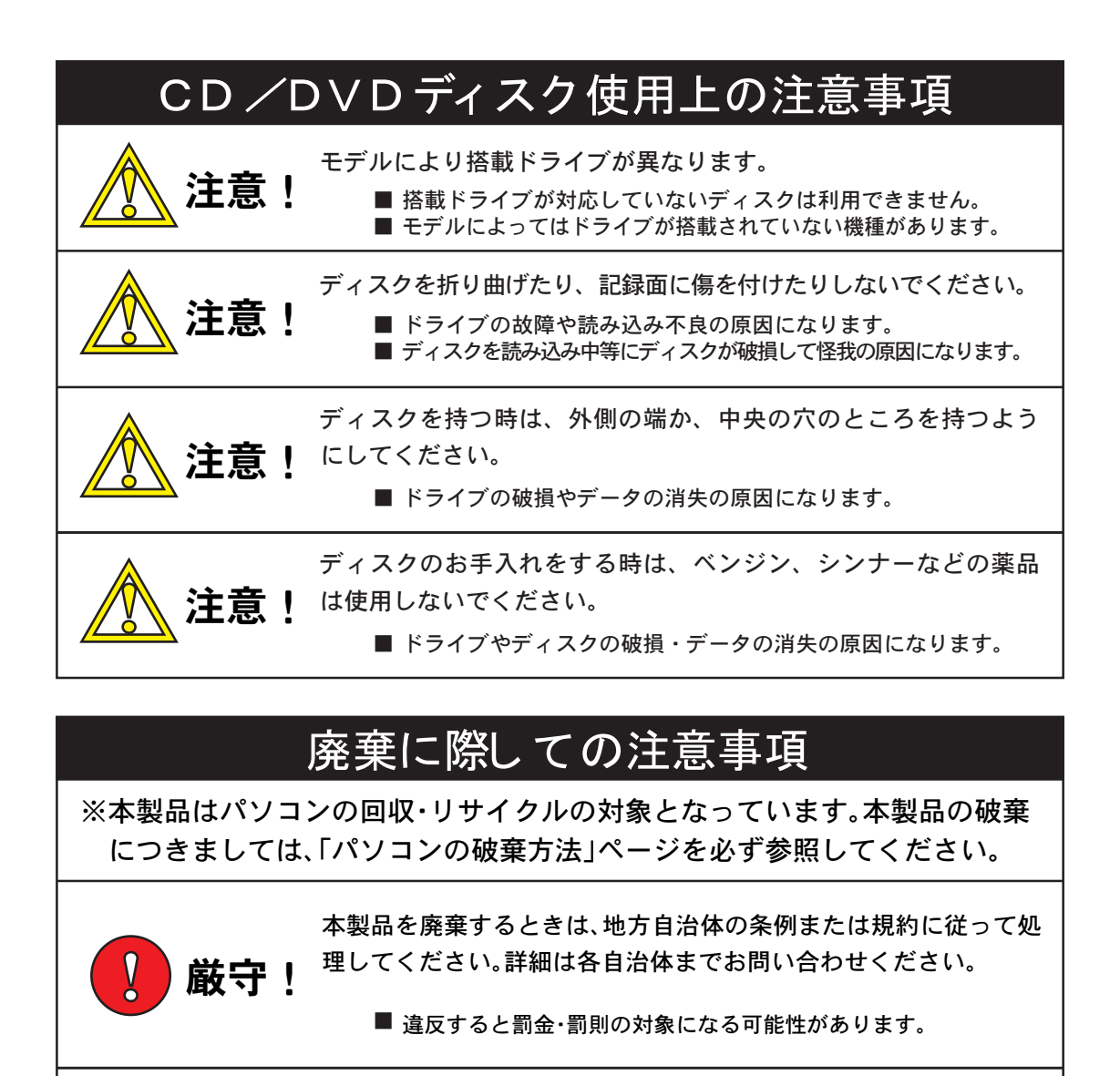

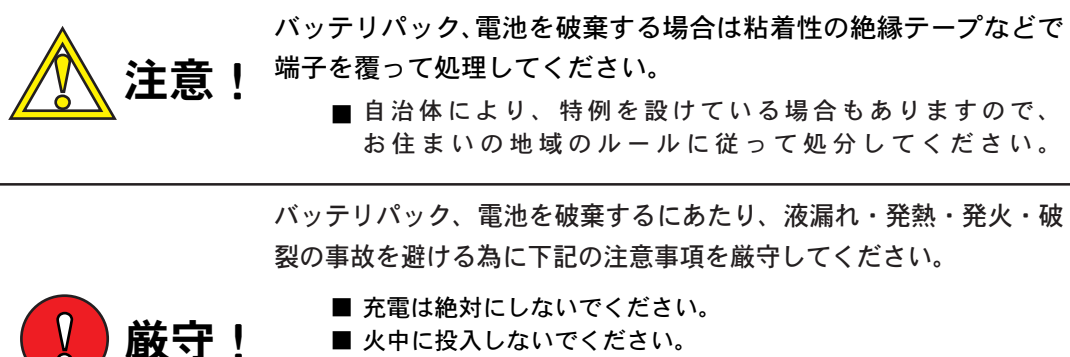

- ショートさせないでください。 ■ 電子レンジやオーブンで加熱しないでください。
	- 分解しないでください。
	- 水に濡らさないでください。

<span id="page-10-0"></span>**第1章** 

### 準備と 接続

1 [同梱品の確認・・・・・・・・・・・・・](#page-11-0)1-1 2 設置・使用する環境 ・・・・・・・・・・1−2 3 [オペレーティングシステム\(OS\)について・・・](#page-13-0)1−3 4 [Windowsのセットアップ\(プリインストール\)について・](#page-14-0)1 - 4 5 ライセンス認証 ・・・・・・・・・・・・1 − 7 6 BIOS設定 ・・・・・・・・・・・・・・・1 - 9 7 Windows Vista®の新規インストール方法 ・・1−10 8 Windows Vista®へのアップグレード方法・・1-14 [デバイスドライバのインストール・・・・・](#page-26-0) 1-16 9 [付属アプリケーションのインストール・・](#page-28-0) 1-18 10

<span id="page-11-0"></span>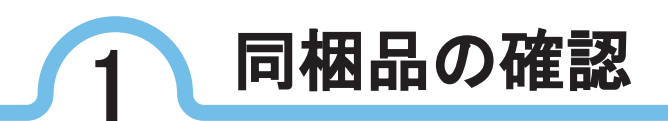

梱包箱を開けたら、内容物が揃っているか確認してください。内容物には以下 のものが付属しております。万一、内容物が不足している場合や破損していた 場合は、すぐに販売店にお問い合わせください。

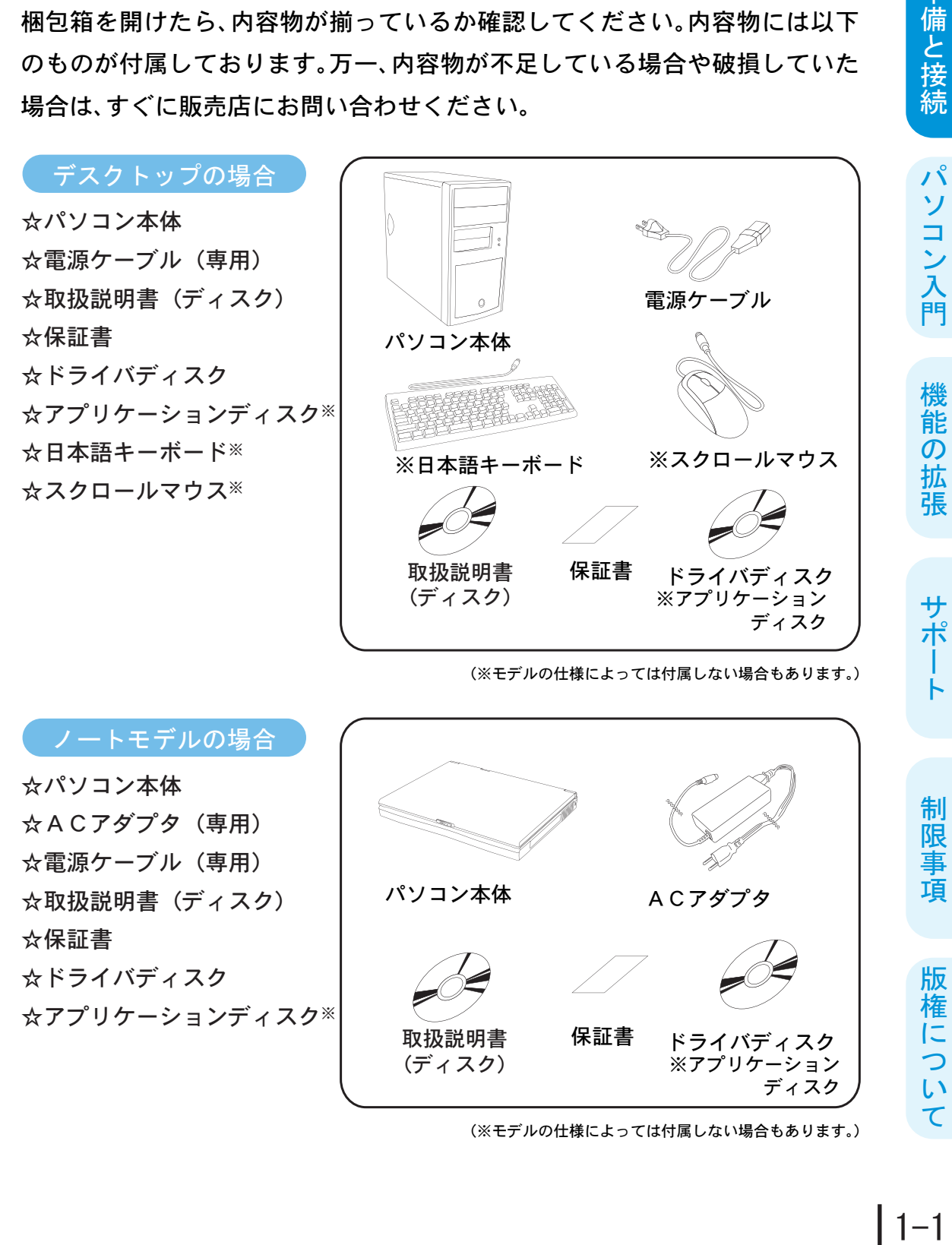

(※モデルの仕様によっては付属しない場合もあります。)

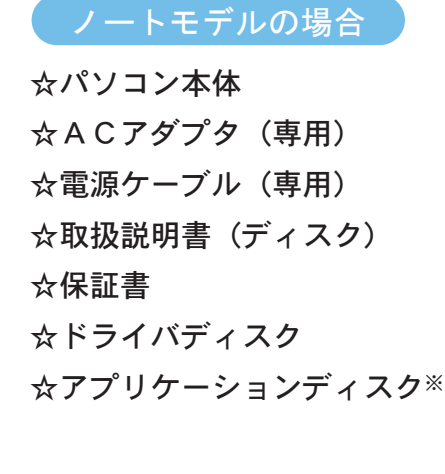

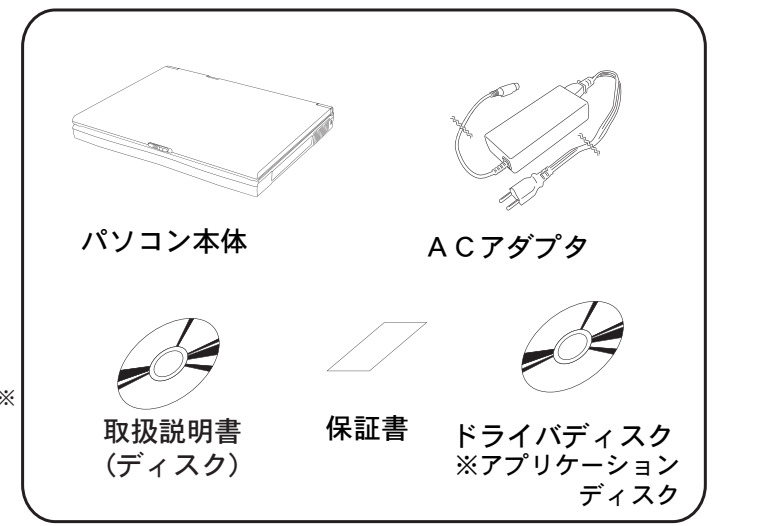

(※モデルの仕様によっては付属しない場合もあります。)

準備と接続

 $\mathsf{H}$ 

制

假事項

版 権

につい

 $\tau$ 

<span id="page-12-0"></span>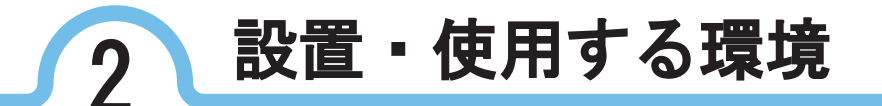

本製品を正しい設置・使用環境でお使い頂けば、身体的疲労などを軽減するこ とができます。この節では安全と健康を守り、本製品を快適にお使い頂く為に 留意して頂く事項などを説明します。

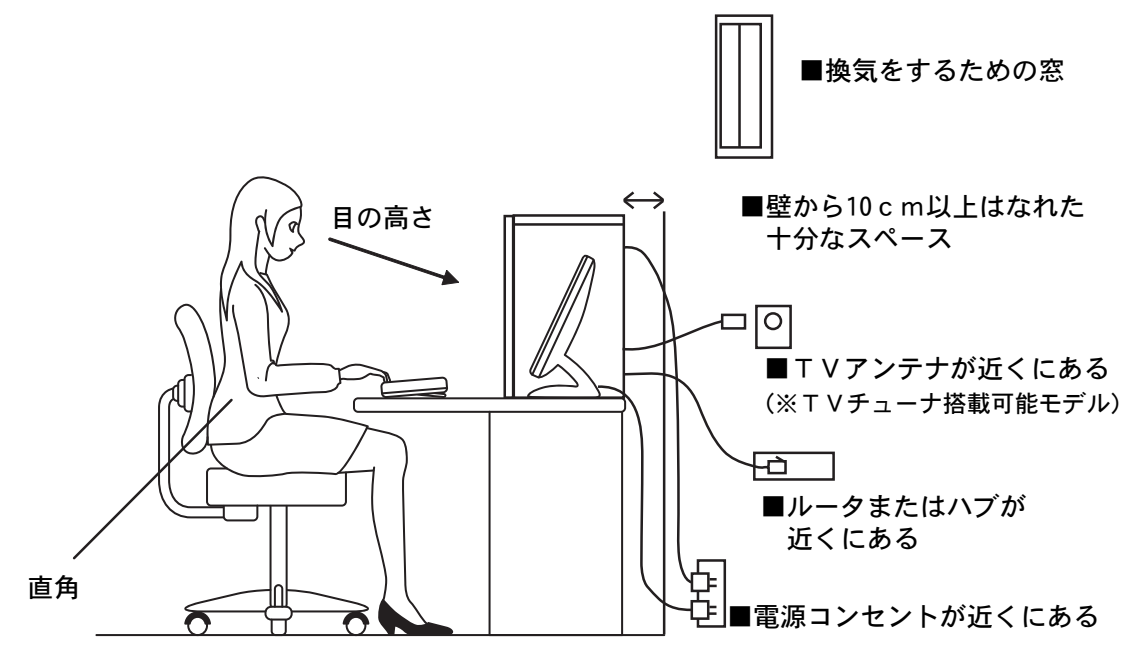

#### **健康を害さないために**

- ■パソコン本体の正面に、適当な高さと距離を置いて座ってください。
- ■ディスプレイが目の高さよりも低くなるように調整してください。
- ■キーボードが肘よりも少し下にくるように、椅子の高さを調整してください。 ■背筋が曲がらないように、椅子の背もたれを調節してください。
- ■前に屈んだり背もたれによりかかったりしないよう、背筋をまっすぐに伸ば してください。

■眼精疲労を避けるため長時間画面を見つづけないようにしてください。 また、15分ごとに30秒くらいの割合で遠くを見てください。 市販のモニタ用フィルタなどを併用すると効果的です。

- ■視力低下を避ける為、ディスプレイに対して適度な距離をとってください。 ■ヘッドホンをご使用になるときは、音量を上げすぎないように注意してくだ さい。耳を刺激するような大きな音量を長時間続けて聞くと、聴力に悪影響 を及ぼす恐れがあります。
- ■時々背筋を伸ばしたり、手首や首をストレッチするなど、適度に体を動かしてく ださい。

パ

機能

 $\boldsymbol{\mathcal{D}}$ 

版権  $\overline{C}$  $\bigcirc$  $\mathsf{L}\mathsf{V}$  $\tau$ 

 $\mathsf{F}$ 

## <span id="page-13-0"></span>**オペレーティングシステム(OS)について** 3

弊 社 製 オ リ ジ ナ ル パ ソ コ ン セ ッ ト は 下 記 の オ ペ レ ー テ ィ ン グ シ ス テ ム ( 以 下 0 S ) で の 動 作 を 保 証 し て い ま す 。記 載 以 外 の 0 S に つ き ま し て は 、サ ポ ー ト 外 と さ せ て 頂 き ま す 。

- ★「Windows Vista<sup>®</sup>Home Basic 正規版(DSP)」
- ★ <code>「Windows Vista $^\circledR$  Home Premium 正規版(DSP)」</code>
- ★「Windows Vista<sup>®</sup>Business 正規版(DSP)」
- ★  $\Gamma$ Windows Vista<sup>®</sup> Ultimate 正規版(DSP) I

弊社製品はWindows Vista<sup>®</sup> Home Basic 正規版(DSP)がインストール された状態で 出荷されております。(特別仕様およびオーダー品は除きます。) 起動後はパソコンの指示に従ってユーザ名やプロダクトID等を入力して 下さい。プロダクトIDは本体もしくはOS付属の冊子に貼付してあります。 冊子に貼付している場合、プロダクトIDはシールとなっておりますので、 本体に貼付してください。貼付しない場合には、紛失等にお気をつけ頂き ますようお願いいたします。 ■0Sインストール済モデル (プリインストールモデル)

いかなる場合でもプロダクトIDは再発行できません。予めご了承ください。

ライティングソフト、およびDVD再生ソフトを添付しております。 OSなしモデルの場合、OSのインストール後に対象ソフトのインストールを 行ってご使用下さい。場合によっては最新のソフトを各メーカーのホーム ページからダウンロードする必要がある場合もあります。ソフトにつきま しては、Windows Vistaも含めて全てのOSで使用できるわけでは御座いません。 予めご了承ください。 ■DVD/CDライティング機能、およびDVD-ROM再生使用について(搭載モデルのみ)

版 権

制

1-3

## <span id="page-14-0"></span>Windowsのセットアップ(プリインストールモデル)

電源を入れ起動すると、Windowsのセットアップ画面が自動的に起動します。 下記の手順でWindowsの初回起動時のセットアップを行ってください。 セットアップを行わないとWindowsを使用することができませんので必ず セットアップを行ってください。

※OSのセットアップに 関しては、「Windows Vista<sup>®</sup>の新規セットアップ」ページを 参照してください。

#### **Windowsのセットアップ**

ディスプレイ、コンピュータ本体の順序で電源を入れます。 ディスプレイ、コンピュータ本体共に電源ランプが点灯しているか確認して ください。

① 『 W i n d o w s の セ ッ ト ア ッ プ 』 画 面 が表示されます。各項目を確認後、 画面右下の『次へ』ボタンをクリック してください。

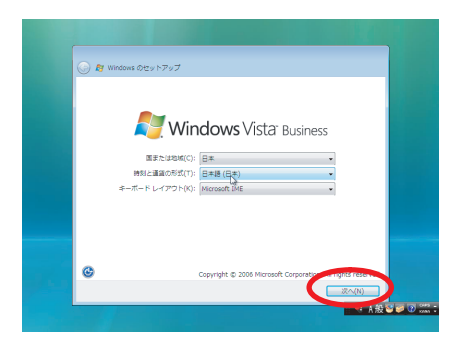

② 『ライセンス認証のためのプロダクトキー の入力』の画面が表示されます。 OSのCDパッケージ、若しくはPC本体貼付 シールに記載されている5-5-5-5-5桁 の『Product Key』(プロダクトキー)を入力し、 『オンラインになったとき、・・・・』の □にチェックが入っているのを確認後、画 面右下の『次へ』ボタンをクリックしてく ださい。

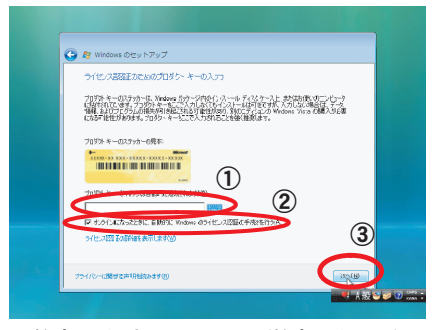

数字入力時、テンキー(数字入力キー) ※ を使用の場合は、「Num Lock」が有効 か確認してください。 ※すべて大文字入力となります。 ※ハイフンは自動的に追加されます。

準備 と接続

機能  $\boldsymbol{\mathcal{D}}$ 拡 張

サポ

 $\mathsf{R}$ 

制

限

項

版権

 $\overline{C}$  $\bigcirc$  $\overline{L}$  $\tau$ 

 $1 - 4$ 

- ③ 『ライセンス条項』の画面が表示されます。 スクロールバーを移動して内容を確認後、 『ライセンス条件に同意します(A)』の □をクリックし、画面右下の『次へ』 ボタンをクリックしてください。
- ④ 『ユーザ名と画像の選択』の画面が表示 されます。適当なユーザ名を入力し、ユーザ アカウントで使用する画像を選択して ください。次に画面右下の『次へ』ボタン をクリックしてください。(後で名前の変更も可能) 例)NAME・Userなど
- ⑤ 『コンピュータ名を入力して、デスクトップ の背景を選択してください』の画面が表示 されます。適当なコンピュータ名を入力し、 デスクトップの背景を選択してください。 次に画面右下の『次へ』ボタンをクリック してください。
- ⑥ 『Windowsを自動的に保護するよう設定 してください』の画面が表示されます。 『推奨設定を使用します』をクリック してください。

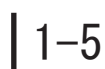

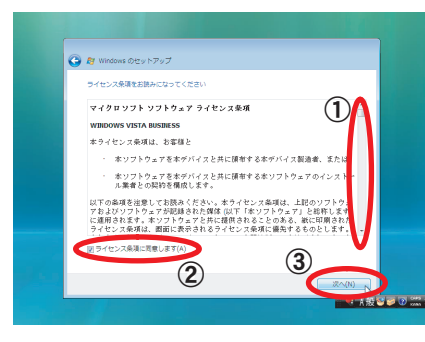

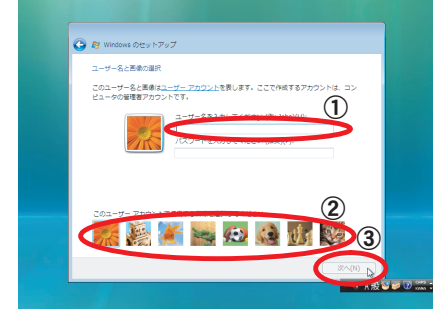

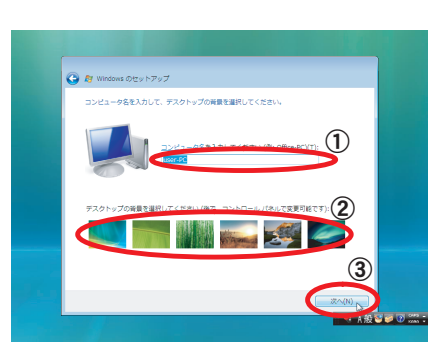

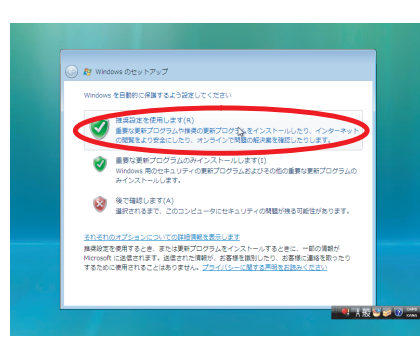

パ

版

権

 $\overline{C}$ 

 $\overline{\mathcal{L}}$ 

 $\overline{L}$  $\tau$ 

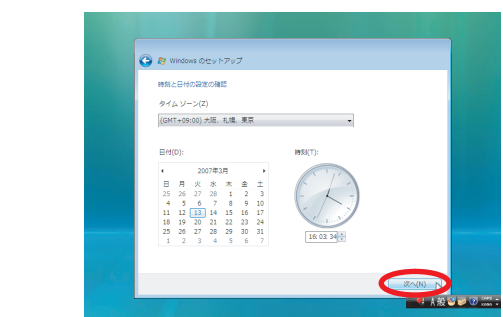

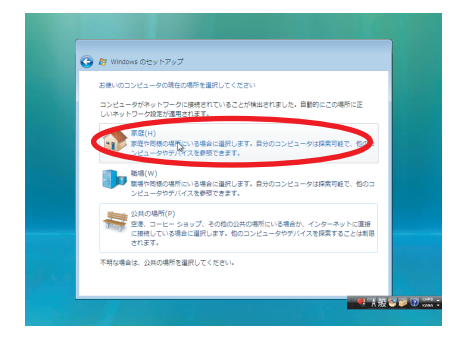

⑧ 『お使いのコンピュータの現在の場所 を選択してください』の画面が表示 されます。適正な場所をクリックして ください。 ここでは家庭用として選択します。

⑦ 『時刻と日付の設定の確認』の画面 表示されます。タイムゾーンと日付、 時間を確認後、画面右下の『次へ』 ボタンをクリックしてください。

⑨ セットアップ終了です。画面右下の 『開始』ボタンをクリックしてください。 環境設定画面、個人設定画面を経て、 Vistaのウェルカムセンター画面が表示 されます。ウェルカムセンター画面が表示 されるまで、しばらくお待ちください。

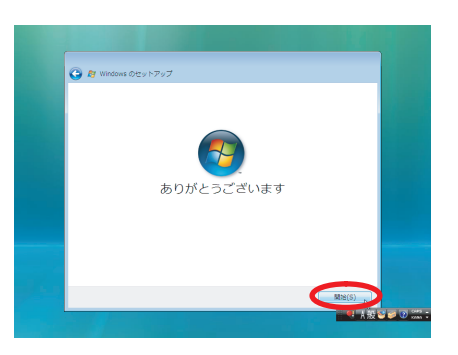

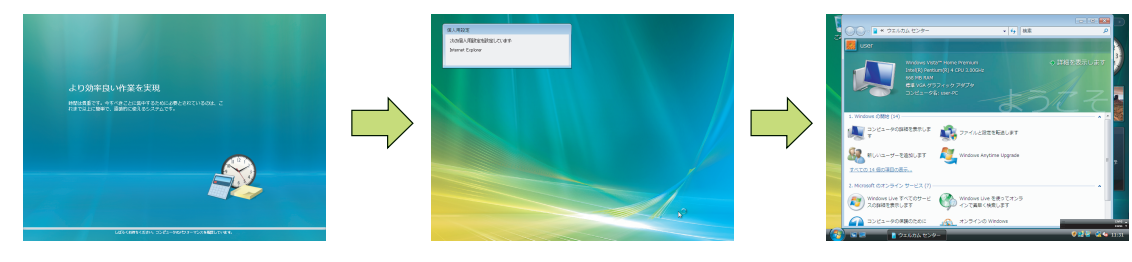

環境設定画面 個人設定画面 ウェルカムセンター画面

**備と接続 パソコン入門 機能の拡張 サポート 制限事項 版権について 1−6**  $1 - 6$ 

準備と接続

パソコン入門

機能

の拡張

サポ

 $\mathbf{R}$ 

制限事項

版権につい

 $\tau$ 

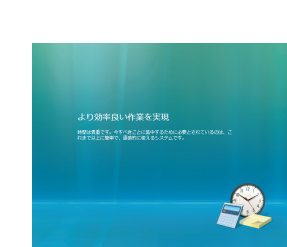

<span id="page-17-0"></span>本製品はMicrosoft Windows Vista®日本語版がインストールされた状態で 出荷されております。このWindows Vista ®には不正使用を防ぐためライセンス認証 という登録機能が備えられています。このライセンス認証を期間内に行わな かった場合は、制限機能モードに入り、通常使用ができなくなりますので、 ご注意ください。(※1)

このライセンス認証はWindowsを最初に使用した時や再インストールした時、 または搭載装置を変更した時などに必要となります。

インストール時にライセンス認証を自動で行う方法と、手動で行う方法 が選択できます。(※2)自動で行う方法を選択した場合は、対象のパソコンが オンラインになったときに、Windows Updateと同時に認証手続きが自動で 行われます。手動で行う方法を選択した場合には、インターネットを使う 方法と電話(フリーダイヤル)による方法がありますので下記の手順を参照 してください。

- 制限機能モードでは、オンラインによるライセンス認証の手続き、およびオンライン ※1 によるプロダクトキー購入方法が表示されます。
- ※2 各インストールの『ライセンス認証』を参照してください。
- 期間内にライセンス認証を行わずにOSの起動ができなくなった場合、それまで使用 ※3 していたデータの保証は一切できません。
- 手動による、ライセンス認証の方法には、まず『Windowsライセンス認証』 ① 画面を表示する必要があります。この方法には、数日ごとに画面右下 に表示されるメッセージバルーンをクリックするか、カギマークの アイコンをクリックしてください。または、『コントロールパネル』 より『システムとメンテナンス』を選択後、『システム』を選択し、 画面下の『Windowsライセンス認証』の『・・・今すぐ行う場合・・・・』 をクリックすると、『Windowsライセンス認証』画面が表示されます。

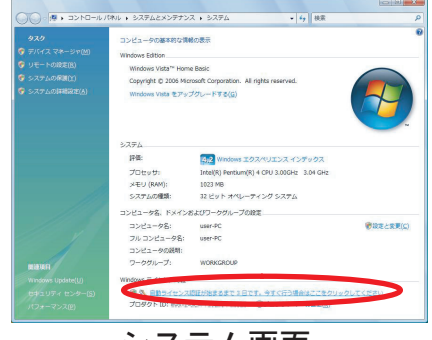

システム画面

準備

"と接続

パ

ソコン入門

機 能  $\boldsymbol{\mathcal{D}}$ 拡 張

サ 糸

 $\vdash$ 

制 限 事 埴

版 権  $\overline{C}$ つ  $\overline{L}$  $\tau$ 

- 準備 じ接続
- パ ソコン入門
- 機能  $\boldsymbol{\mathcal{D}}$ 拡 張
- サポ
- $\mathsf{R}$
- 制 限事
- ·備と接続 パソコン入門 機能の拡張 サポート 制限事項 版権について 1-8 項 版権

 $\overline{C}$ 

 $\bigcirc$  $\mathsf{L}^{\mathsf{A}}$  $\tau$ 

- ライセンス認証の方法には2通りあります。 ②
	- 1.オンラインでライセンス認証の手続き を行います。
	- 2. 電話でライセンス認証を行います。

1.の場合は『Windowsのライセンス認証の 手続きを今すぐオンラインで行います(A)』 をクリックしてください。 2.の場合は、『ライセンス認証の手続き を行うその他の方法を表示します(S)』 をクリックしてください。

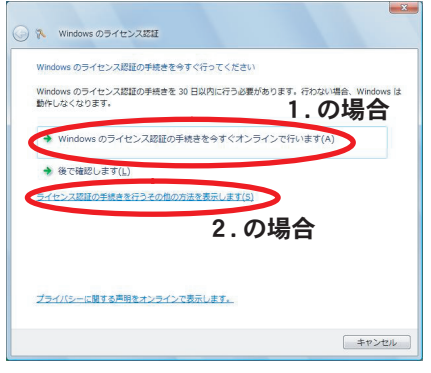

#### **オンラインで認証する場合**

はじめに、コンピュータがインターネットに接続されているか確認してください。 インターネットに接続されていない場合、オンラインでの認証は行えません。 インターネットの接続については「インターネット接続について」ページを 参照してください。

『ライセンス認証』画面の『Windowsのライセンス認証の手続きを今すぐ ① オンラインで行います(A)』をクリックすると、自動でライセンス認証を 行います。後は、画面に表示される指示に従ってください。

#### **電話で認証する場合**

- ① 『自動電話システムを使用します』を選択してください。
- ② 電話番号の検索では『日本』を選択してください。
- 画面表示のステップに従ってライセンス認証を行ってください。 ③

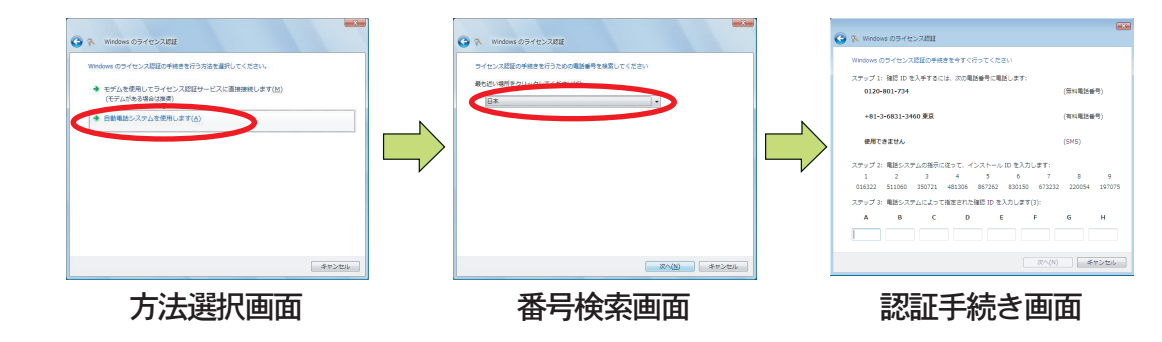

パ

ソコン入門

機 能  $\boldsymbol{\mathcal{D}}$ 拡 張

サ ポ

制 限 事項

版 権

につい

 $\tau$ 

## <span id="page-19-0"></span>**BIOSの設定**

- 注意:お買い上げ頂いた製品は工場出荷時には、すでに光学ドライブから起動するように 設定されています。特に工場出荷時設定で不都合が無ければBIOSの設定を変える 必要はありません。むやみに設定を変更するとパソコンが起動しなくなったり、異常動作 する可能性があります。従って、BIOSの変更を行う場合は、お客様責任で実行して ください。
- ① BIOSの起動

パソコンの電源をいれてください。

Press DEL to enter SETUP 85/83/2002-1845G-W83627-6A69VABGC-00

起動画面の下部に『Press DEL to enter SETUP』という表示が出ます。 画面が切り替わる前にキーボードの『DeIete』キーを押してください。 モデルによっては、『F2』キーなどの場合もあります。

#### ② BIOSの設定

BIOSのメニュー画面からキーボードの 十字キー『↑』『↓』で画面の左上から 2番目の『Advanced BIOS Feature』項目 (種類によっては『BIOS FEATURERSSETUP』 等の場合もあります)を選択して、 『Enter』キーを押してください。(画像2参照)

『Advanced BIOS Feature』に入ると、複数 の項目の中に『First (1ST) Boot Device』 『Second(2nd)Boot Device』『Third (3rd)Boot Device』という項目があり ます。(画像3参照) キーボードの十字キー『↑』『↓』で 項目を移動し、キーボードの『PageUp』 『PageDown』キーで項目の内容を変更 できますので、 と変更してください。 First (1ST) Boot Device Second(2nd)Boot Device = Floppy (もしくはA:) Third(3rd)Boot Device = HDD-0 (もしくはIDE-0/C:) = CDROM

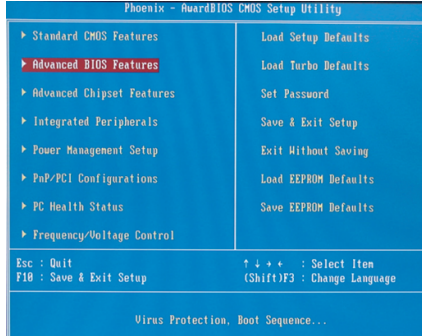

#### 画像2

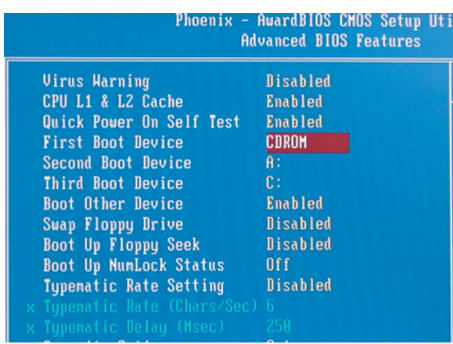

画像3

変更を終えたらキーボードの『F10』を押してください。『SAVE to CMOS and EXIT (Y/N) ?』 という確認メッセージ(機種によって若干異なります)が出力されますので、 Yesを意味する『Y』キーを押して、『Enter』キーで決定してください。 この後自動で再起動がかかります。

機種によりBIOS画面が変わりますので、詳しくは添付されているマザーボードの ※ 取扱説明書を参照してください。

<span id="page-20-0"></span>**T Winodws Vista ®の新規インストール方法** 

|備と接続 パソコン入門 機能の拡張 サポート 制限事項 版権について 1-10 パソコン入門

- 機能  $\boldsymbol{\mathcal{D}}$ 拡
- 驡
- サポ  $\mathsf{F}$
- 制 限事
- 項 版権

につ  $\mathsf{L}^{\mathsf{A}}$  $\tau$ 

 $1 - 10$ 

Windowsがインストールされていない状態を想定して、Windows Vista® Home Premium のインストール方法を解説します。

Windows Vistaをインストールする場合、必ずLANケーブルを抜いて行ってください。 ※ 「OSなし」モデルを選択された場合はお客様の責任の上でOSのセットアップ、ドライバ、 ※ アプリケーションソフトのインストールを行ってください。なお、「OSなし」モデルの セットアップやインストール方法について、販売店への問い合わせは御遠慮ください。

#### ① 用意するもの

Windows Vistaのディスクからインストールする上で下記のものを用意してください。

- Windows Vistaのディスク ・
- プロダクトキーが記述されているプロダクトキーシール ・ (Windows VistaのディスクCDパッケージ、若しくはPC本体貼付シール)

#### ② BIOSの設定

「BIOSの設定」を参照の上、CD-ROMからブートできる状態に設定します、 光学ドライブにWindows Vistaのディスクを入れた状態でパソコンを起動し てください。

- ③ セットアッププログラムの起動 起動後、「Please any key to boot from CD or DVD・・・」とメッセージが 表示された瞬間に何かキーを押すと、Windows Vista インストール セットアップ プログラムが起動します。
- ④ インストール言語の設定

インストール言語、時刻の形式、入力方式、 キーボードの種類を設定します。

設定後、画面右下の『次へ』をクリック してください。

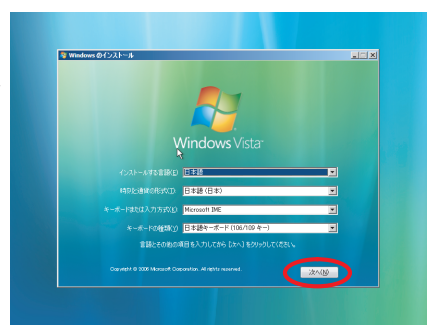

⑤ インストール開始 インストールを開始します。 『今すぐインストール(I)』をクリックして ください。

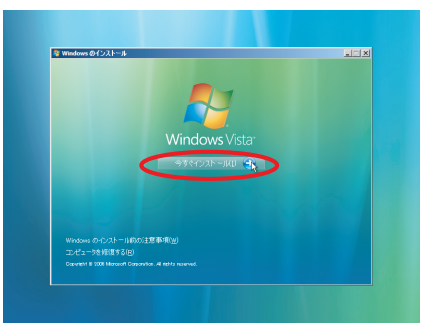

⑥ プロダクトキーの入力

 プロダクトキーの入力です。 OSのCDパッケージ、若しくはPC本体貼付 シールに記載されている5-5-5-5-5桁の 『Product Key』(プロダクトキー)を入力し、 『オンラインになったとき、・・・・』の □にチェックが入っているのを確認後、■ 画面右下の『次へ』ボタンをクリックして ください。

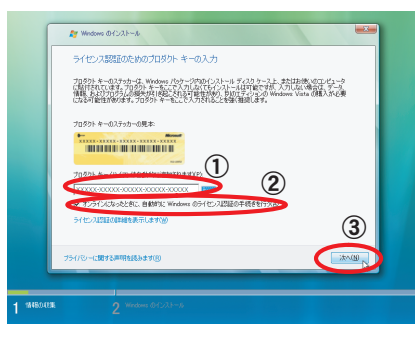

⑦ ライセンスの認証

 スクロールバーを移動して内容を確認後、 『ライセンス条件に同意します(A)』の□を クリックし、画面右下の『次へ』ボタンを クリックしてください。

⑧ インストールの種類

新規インストールの場合ですので、 『アップグレード(U)』は選択できません。 『カスタム(詳細)(C)』をクリックして ください。

下の条項を注意してお読みくた  $\sqrt{2}$   $\sqrt{3}$ ストールの種類 アップグレード(U)<br>ファイル、設定、およびプログラムを保持し、Wedows をアップ<br>アップグレードする前に必ずファイルをパックアップしてください。 形成数据

**GRW** 

ライセンス条項をお読みください

マイクロソフト ソフトウェア ライセンス条件 **VS VISTA HOME BASE** 

> **VISTA HOME PRE** WS VISTA ULTIMATE

本ソフトウェアを本デバイ

· 本ソフトウェアを本デバイスと<br>-単半との知的多様式します。

マップグレードは無めになっています ググレードするじは、Windows からインストールを作  $(1)$ 

- ⑨ インストールの場所 インストールする場所を指定し、画面右下の 『次へ』をクリックします。 フォーマットや、パーティションの変更を する場合には、『ドライバオプション』を
	- クリックしてください。

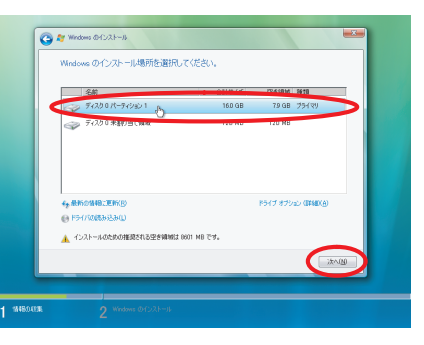

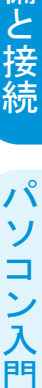

準備

版 権  $\overline{C}$  $\bigcirc$  $\overline{L}$  $\tau$  ⑩ Windowsのインストール Windowsのインストールが始まります。 ファイルのコピー、ファイル展開、再起動、機能のインストール、 更新プログラムのインストール、インストールの最終処理の実行と 順番に行われます。時間を要しますので、しばらくそのまま何も触ら ずに、お待ちください。

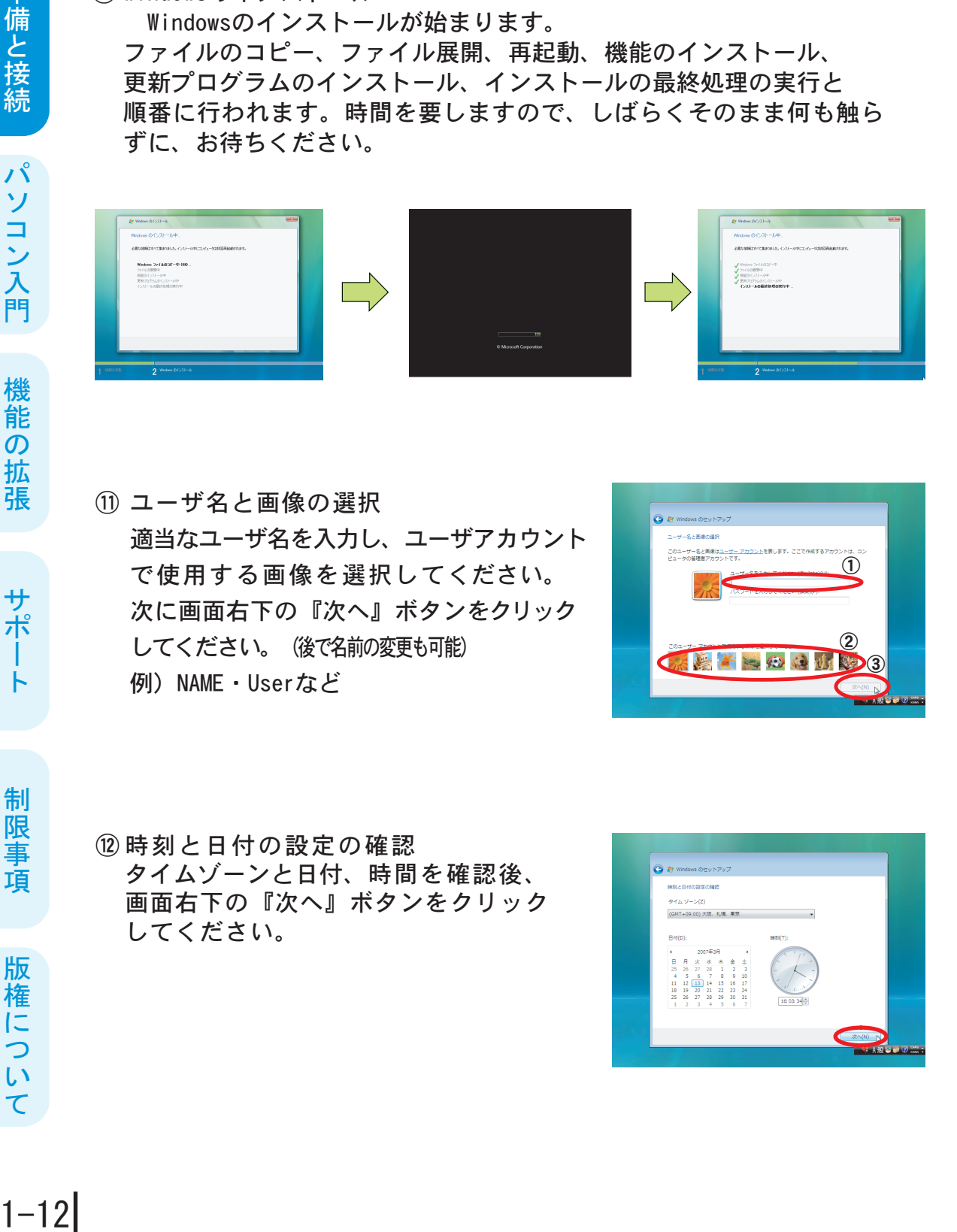

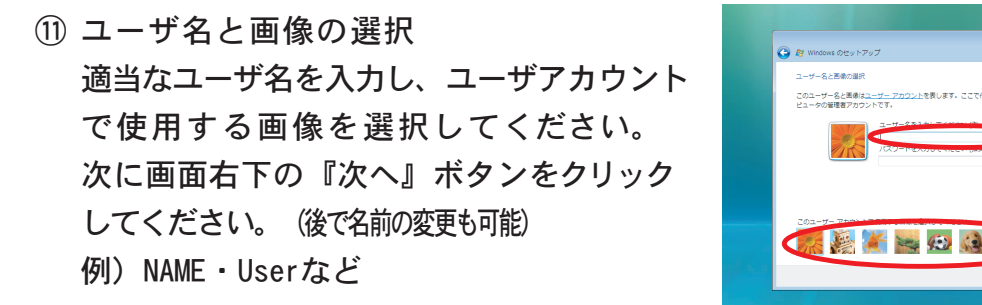

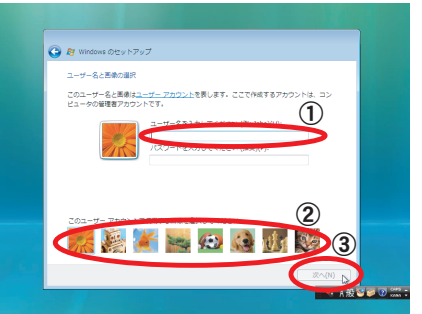

⑫ 時刻と日付の設定の確認 タイムゾーンと日付、時間を確認後、 画面右下の『次へ』ボタンをクリック してください。

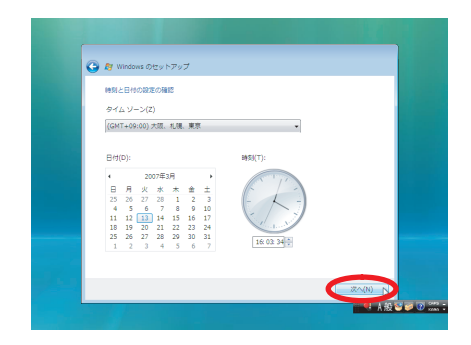

準備と接続

パソコン入門

機能 一の拡張

サポ

 $\frac{1}{\mathsf{r}}$ 

制

假事項

版権につい

 $\tau$ 

 $1 - 12$ 

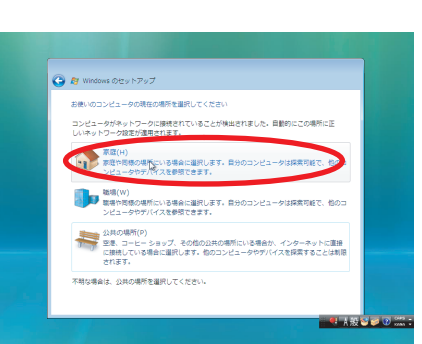

準備と接続

 $\mathcal{N}$ 

ソコン入門

機

能  $\boldsymbol{\mathcal{D}}$ 拡 張

サ ポ

制 限 事 埴

版 権

につい

 $\tau$ 

⑭ セットアップの終了です。 画面右下の『開始』ボタンをクリックし てください。 環境設定画面、個人設定画面を経て、 Vistaのウェルカムセンター画面が表示 されます。ウェルカムセンター画面が表示 されるまで、しばらくお待ちください。

⑬ お使いのコンピュータの現在の場所を選択

適正な場所をクリックしてください。

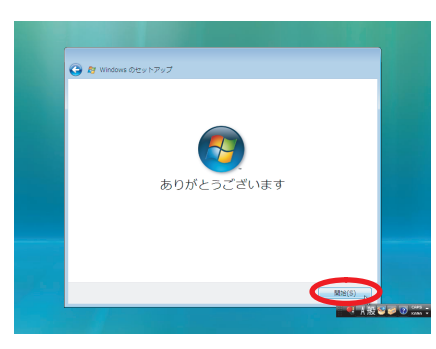

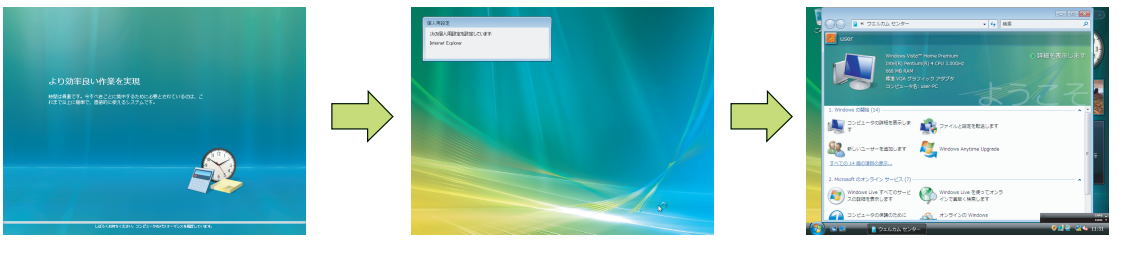

環境設定画面 個人設定画面 ウェルカムセンター画面

⑮ デバイスドライバ、アプリケーションのインストール、ライセンス認証 Windows Vistaが起動しますが、付属のデバイスドライバがインストール されていない状態ですので、まずはデバイスドライバのインストール を行ってください。インストールを行わない場合にはパソコンが正常 に動作しませんので、必ずインストールを行ってください。

 次に、ご使用になるアプリケーションのインストールを行ってくだ さい。

最後に、ライセンス認証を行ってください。

それぞれのインストールの仕方、認証の仕方は該当ページを参照して ください。

<span id="page-24-0"></span>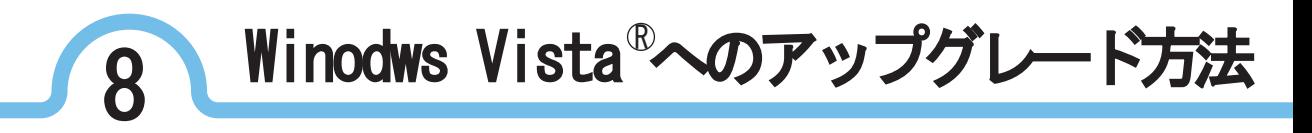

既にHDDに何らかのバージョンのWindowsがセットアップ済みで、Windows Vistaへ新たにアップグレードしたい場合はこちらを参照してください。 Windows Vistaの調子が悪くなった場合、アップグレードをすることで改善す る場合もあります。アップグレードは、『新規セットアップ』の手順とほと んど変わりません。変わる点は、OS起動時に、Windows Vistaのディスクを 光学ドライブに挿入し、起動させる必要があることです。

Windowsの再セットアップを行うとHDDのデータは消去されます。誤って消去された場合 ※ でもデータの修復はできません。必ず作業前にバックアップを取るようにしてください。

① インストール画面

Windows上で、Windows Vistaのディスクを 光学ドライブに挿入すると、右画面が表示さ れます。互換性を確認する場合には、オンラ インである必要があります。インストールを 開始するには、『今すぐインストール(I)』 をクリックしてください。

- ② インストールの重要な更新プログラムの取得 オンラインの場合、最新のインストールの 更新プログラムを取得をクリックします。 オフラインの場合には、更新プログラムを取 得しないをクリックします。
- ③ プロダクトキーの入力 新規セットアップの⑥を参照してください。
- ④ ライセンスの認証 新規セットアップの⑦を参照してください。
- ⑤ インストールの種類 アップグレードする場合には、『アップグレード』 をクリックしてください。 新規に入れなおす場合には、『カスタム』を クリックし、次のインストールの場所で、ハード ディスクをフォーマットしてください。 ここでは、『アップグレード』をクリックします。

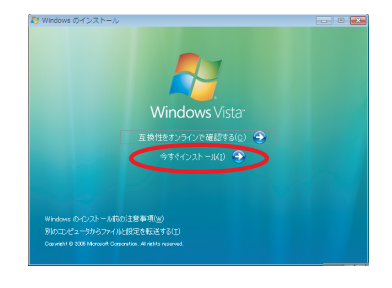

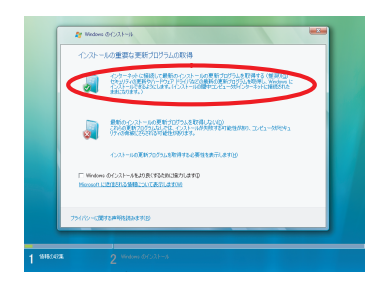

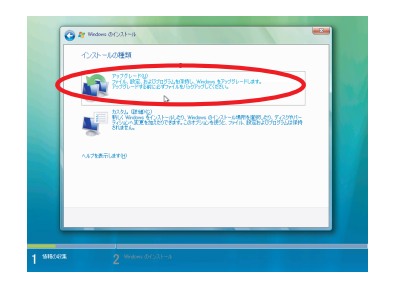

準備 じ接続

 $\mathcal{N}$ ソコン入門

|備と接続 パソコン入門 機能の拡張 サポート 制限事項 版権について 1-14 能  $\boldsymbol{\mathcal{D}}$ 拡 張

機

サポ  $\mathsf{F}$ 

 $\overline{C}$  $\bigcirc$  $\mathsf{L}^{\mathsf{A}}$  $\tau$ 

制 限 事 ⑥ 互換性レポート 互換性についてのレポートが表示されます。 画面右下の『次へ』をクリックしてください。

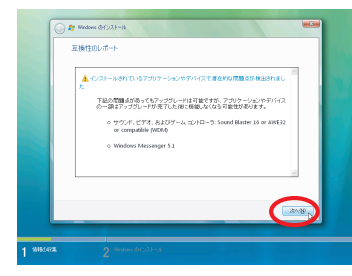

⑦ Windowsのアップグレード Windowsのアップグレードが始まります。後は、新規セットアップ と同じです。画面の指示に従ってアップグレードをお進めください。

準備と接続

パソコン入門

制限事項

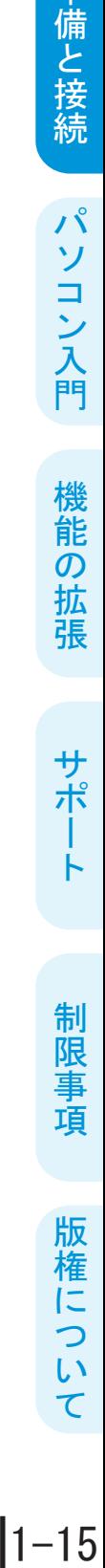

版権につい

## <span id="page-26-0"></span>**デバイスドライバのインストール** 9

Windowsの新規インストールの場合は、デバイスドライバをインストールしてい ないと、パソコンが正常に動作しません。また、ビデオボード等を増設してい る場合、増設ボードのドライバをインストールし、セットアップする必要があ ります。これを行わないと画像解像度が変更できないなど、ハードウェアの機 能をフルに活用することができませんので、下記の手順に従ってデバイスドラ イバのインストールを行ってください。

※ 再セットアップの場合にも、デバイスドライバをインストールする必要がある場合があります。 必ずデバイスドライバの確認を行なってください。

#### 1 **用意するもの**

- ・デバイスドライバのCD-ROM
- ・デバイスドライバのマニュアル
	- ※ 商品により付属しているデバイスドライバの種類や枚数が違います。どのデバイス ドライバが付属しているかは各製品に添付されているマニュアル、CD等を参照 してください。

#### 2 **デバイスドライバのインストール**

用意したデバイスドライバのCD-ROMを本製品の光学ドライブに挿入します。 自動(※1)でデバイスドライバのインストールメニューが表示されますので、 画面の指示に従ってドライバのインストールを行ってください。 ドライバは、必ずシステムドライバからインストールしてください。

主なドライバは下記を参考にしてください。

●システムドライバ (チップセット用)

●ビデオドライバ

●ネットワークドライバ

●サウンドドライバ

上記以外でも必要なドライバ(増設ボード類)は必ずインストールを行って ください。ドライバのセットアップ方法の詳細は、それぞれの製品に添付さ れているマニュアル類を参照してください。

仕様により自動で起動しない場合は、手動で『スタート』→『マイコンピュータ』 ※1 →『光学ドライブ』をダブルクリックし、起動してください。

と接続  $\overline{\mathcal{N}}$ ソコン入門

準備

版 権  $\overline{C}$  $\bigcirc$  $\mathsf{L}^{\mathsf{A}}$  $\tau$ 

 $1 - 16$ 

#### 3 **デバイスドライバの確認**

設定終了後にWindows Vista が再起動しますが、最後にすべてのデバイス ドライバが正常にWindowsで認識しているかどうかを確認します。

まず下記の手順でマウスを合わせ、順にクリックし、『デバイスマネージャ』 を起動します。

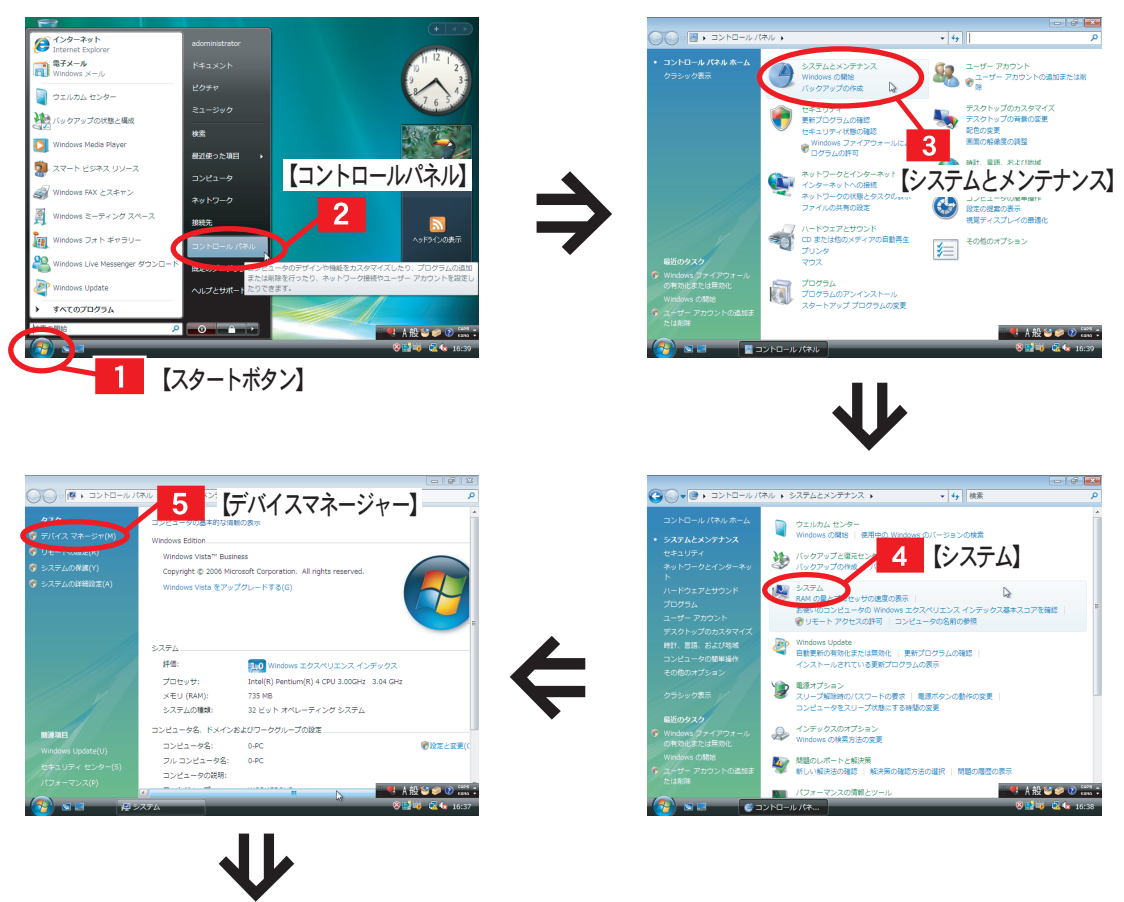

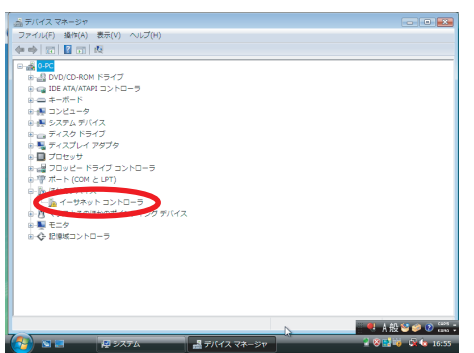

『デバイスマネージャー』が起動したら、 左の写真のような『?』や『!』マーク が無いかを確認します。マークが無けれ ば、インストールは無事完了です。もし 写真のようにマークがある場合には、該当 項目をクリックし、認識されていないド ライバをインストールしてください。

準備と接続

 $\mathcal{N}$ 

ソコン入

菛

機能

 $\boldsymbol{\mathcal{D}}$ 

拡

張

サ

゚゙゙ゕ゚

Ь

制

假事項

版

権

につい

 $\tau$ 

<span id="page-28-0"></span>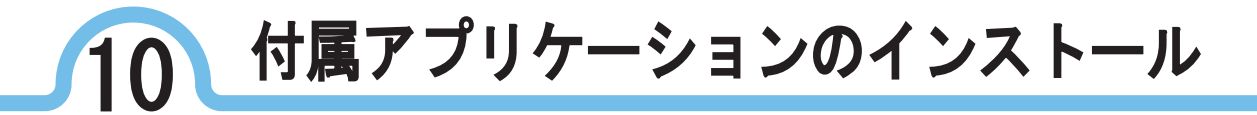

Windowsの新規インストール、又はアップグレード直後の状態では、ライティ ング機器、DVD再生機器などのアプリケーションはお使い頂けません。 付属のアプリケーションメディアからライティングソフト、DVD再生ソフトな どをインストールする必要があります。(対応モデルのみ)

#### 1 **用意するもの**

- ・付属アプリケーションソフトのメディア
- ・付属アプリケーションソフトのマニュアル

(冊子の形でマニュアルが添付されていない場合はメディアの中に『オンライン マニュアル』の形で付属している場合が多いのでそちらを参照してください。

 $^{\rm \times}$  商品により付属しているアプリケーションソフトの種類や枚数が違いますので 御注意ください。

#### 2 **付属アプリケーションのインストール**

- ライティングソフトのインストール(搭載モデルのみ) 付属のライティングソフトのメディアを光学ドライブに挿入します。 自動(※)で起動しメニューが表示されますので、画面の指示にした がってライティングソフトのインストールを行ってください。
- DVD再生ソフトのインストール(搭載モデルのみ) 付属のDVD再生ソフトのメディアを光学ドライブに挿入します。 自動(※)でメニューが表示されますので、画面の指示に従ってDVD再生 ソフトのインストールを行ってください。
- その他、付属アプリケーションのインストール(Microsoft Officeなど) 付属のアプリケーションソフトのメディアを光学ドライブに挿入します。 自動(※)でメニューが表示されますので、マニュアルや画面の指示に従って アプリケーションソフトのインストールを行ってください。

ソフトのインストール完了後、それぞれのソフトを起動することでメディア ライティングやDVD再生などをお使い頂くことができます。

※ 仕様により自動で起動しない場合は、手動で『スタート』→『マイコンピュータ』→ 『光学ドライブ表示』をダブルクリックし、起動してください。

版 権  $\subset$  $\bigcirc$  $\mathsf{L}$  $\tau$ 

<span id="page-29-0"></span>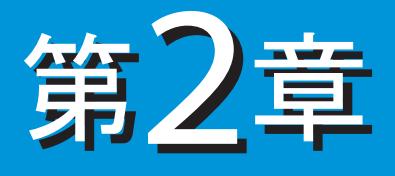

## パソコン入門

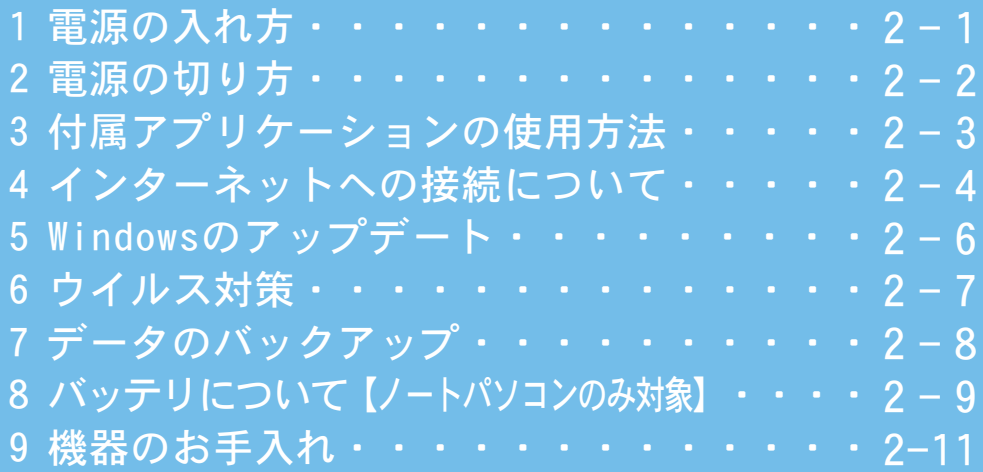

<span id="page-30-0"></span>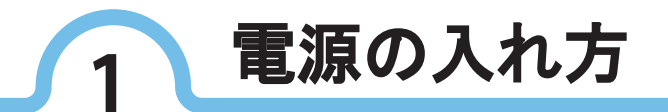

**準備と接続パソコン入門サポート制限事項版権について機能の拡張**

サポ

 $\mathsf{H}$ 

制限事項

版権につい

 $\tau$ 

準備と接続

パソコン入門

機能

の拡張

 $2 - 1$ 

大切なデータやパソコンを守るために、正しい手順で操作してください。

- ① ディスプレイの電源ランプを確認してください。 ディスプレイの電源が点灯していない場合、ディスプレイの電源を 入れてください。
- ② 他 の 周 辺 機 器 を 接 続 し て い る 場 合 は 、 周 辺 機 器 の 電 源 を 入 れ て ください。
- ③ パソコン本体の電源スイッチを押して、パソコン本体の電源を入れて ください。

<span id="page-31-0"></span>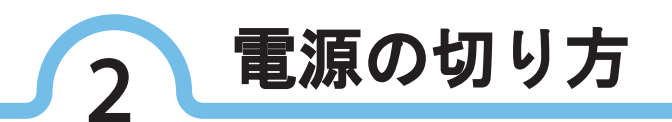

大切なデータやパソコンを守るために、正しい手順で操作してください。

画面左下にある『Windowsマーク』を左クリックしてください。 ①

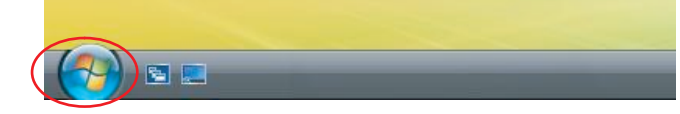

- ② スタートメニューが表示されますので、 ・パソコンをよくお使いになる場合には、右下の電源 マークをクリックしてください。スリープ状態で パソコンの電源を落とします。(メモリの内容がハード ディスクに記憶され、電力消費を極端に抑えます。)
	- ・パソコンをあまりお使いにならない場合には、 右下の三角マークをクリックし、プルダウン メニューより、『シャットダウン(U)』を クリックしてください。
- ③ パソコン本体の電源ランプが消えて画面が暗く なったことを確かめます。 ※画面が暗くなっていても、ディスプレイの電源が切れ たわけではありません。 長時間パソコンを使用しない場合は、ディスプレイの 電源を切ることをお奨めします。
- ④ 他の周辺機器を接続している場合は、それらの電源も切ってください。

#### **電源が切れなくなった場合**

上記の手順で電源が切れなくなってしまった場合、パソコン本体の電源スイッチ を約4秒以上押し続けると、強制的に電源を切ることができます。強制的に 電源を切った後に、15秒以上待ってからもう一度電源スイッチを入れ、上記 の正しい手順で、電源を切り直してください。強制的に電源を切ると、パソ コンに負担がかかり、パソコンが起動しなくなる可能性も出てきます。どう しても電源が切れない場合以外は、この操作で電源を切らないでください。

機 能

準備と接続

パソコン入門

電源マーク 三角マーク

ユーザーの切り替え(W) ログオフ(L)

ロック(0)

再起動(R)

シャットダウン(U)

 $\odot$ 

ントロール パネル

既定のプログラム

ヘルプとサポート

awa-

**SEARCH** 

プルダウンメニュー

制 限 事項

版 権

につ L١  $\tau$ 

<span id="page-32-0"></span>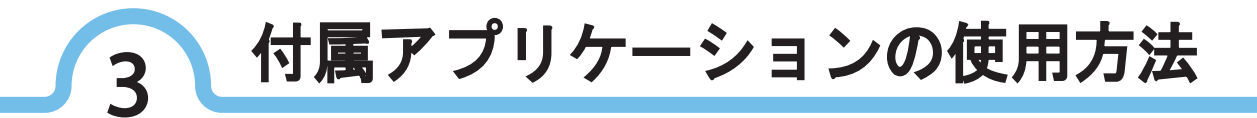

お買い上げ頂いた弊社製品には、モデルによりCD/DVDのライティングソフト、 DVDの再生ソフト等が付属しています。使用方法などはアプリケーションの 「取扱説明書」または、「ヘルプ」、「オンラインマニュアル」を参照してください。

#### **アプリケーションの起動手順**

- ① 画面左下の『Windowsマーク』を左クリックしてください。
- ② スタートメニューが表示されますので、『すべてのプログラム』を左クリ ックしてください。
- ③ プログラムメニューが表示されますので、実行したいアプリケーションを 選択し、左クリックしてください。
- ④ アプリケーションが起動します。
- ⑤ アプリケーションの使用方法については、アプリケーションの「ヘルプ」 または、「オンラインマニュアル」を参照してください。

※メーカ供給のファイル(ヘルプ、オンラインマニュアル)は、日本語で表記されていない場合 があります。その場合は恐れ入りますが、英語マニュアルを参照してください。

制 限事 項

版権

につい

 $\tau$ 

 $2 - 31$ 

<span id="page-33-0"></span>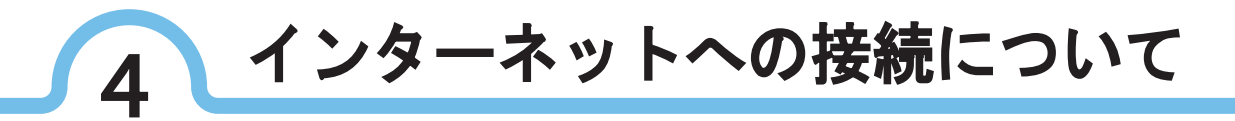

本製品でホームページを見たり、電子メールをやりとりする為には、 インターネットへの接続が必要です。簡単にインターネットに接続する ための、接続手順を解説します。

1 **用意するもの**

- ■インターネット回線
	- パソコンとインターネットをつなぐ回線のことで、一般の電話回線の他に、 ISDNやADSL、光ファイバー、ケーブルなどを使用します。

回線の種類によっては、インターネットにつなぐために別売の装置(ADSLモ デムやターミナルアダプタなど)が必要になります。

■ プロバイダ

パソコンをインターネットにつないでくれる会社のことをプロバイダと言い ます。プロバイダに加入すると、サービスに応じた接続料金がかかります。 また、契約条件によっては接続料金とは別に通信料金がかかることがありま す。

プロバイダではインターネットを使う目的や利用時間に合わせて、さまざま なサービス内容や料金体系を設定しています。詳しくは、プロバイダにお問 い合わせください。

■ネットワーク通信機器(モデム、ルータ、LANケーブルなど) 上記「インターネット回線」で説明した別売の装置などのことです。インタ ーネットの回線の種類により必要になります。またパソコンのネットワーク セキュリティー強化のために必要な機器でもあります。

2 **機器の接続方法**

下図のように、インターネット回線とネットワーク通信機器、ネットワーク 通信機器とパソコン本体を、それぞれ接続します。詳しい接続方法について は、各通信機器のマニュアル、もしくはプロバイダに確認してください。

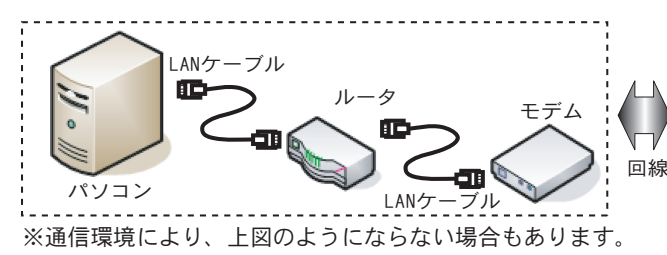

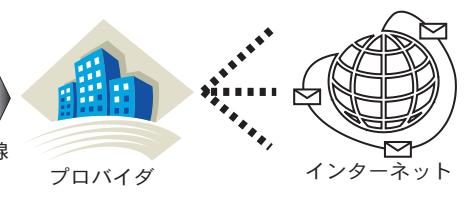

**のことには、このことには、このことには、このことには、このことには、このことには、このことには、このことには、このことには、このことには、このことには、このことには、このことには、このことには、このことには、このことには、このことには、このことには、このことには、このことには、このことには、このことには、このことには、このことには、このことには、このことには、このことには、このことには、このことには、このことには、このことには、このこ** 

サポ

 $\mathsf{R}$ 

制 限 事 埴

版 権

に つ  $\overline{L}$  $\tau$ 

準備と接続

パソコン入門

機 能  $\boldsymbol{\mathcal{D}}$ 拡 張

#### 3 **ネットワーク接続の設定について**

インターネット回線やプロバイダへの申し込みが済み、ユーザIDなどのインターネット接続に必要 な情報やモデムなどのネットワーク通信機器が揃ったら、Windows上でネットワークの接続設定 を行います。接続設定は、インターネット回線会社やプロバイダ、ネットワーク通信機器により それぞれ異なります。それぞれのマニュアルを参照して、ネットワーク接続を行ってください。

#### **インターネットを使う上での注意事項**

- ・ 悪質なプログラムが起動するホームページを閲覧すると、コンピュータに障害をもたらす場合があります。
- ・ 安易に個人情報をホームページに掲載したり、電子メールで送ったりすると悪用されることがあります。 また、他人の個人情報を無断でホームページに掲載したり、電子メールで送ったりすると法律で罰せら れます。
- ・ ホームページからダウンロードするデータによっては、コンピュータに障害をもたらしたり、通信 環境によって、高額な料金を請求されることがあります。
- ・ インターネット上にはウイルスがいろんな形で潜んでいます。パソコンのセキュリティー対策を行 うことをお勧めします。

#### **セキュリティー対策は万全に**

インターネットに接続すると、パソコンの誤動作や内部データの破壊を引き起こす、コンピュータ ウイルスなどの不正プログラムの被害を受ける可能性があります。下記を参考にセキュリティー の対策を行ってください。

- 直接コンピュータとモデムを接続する場合は、下記の手順でWindowsのパーソナルファイアウォール ・ をONにすることをお勧めします。また、ファイアウォールにより一部の通信が出来なくなる可能性 もあります。予め御了承ください。
- ネットワーク通信機器にルータを使用する場合は、ルータのファイアウォールの設定を行ってく ・ ださい。ルータで適切な設定ができない場合は、WindowsのパーソナルファイアウォールをONに することをお勧めします。また、ファイアウォールにより一部の通信が出来なくなる可能性もあ ります。予め御了承ください。
- ・社内LANに接続する場合は、LAN構築担当者にネットワーク接続について必ず確認を取って ください。設定方法を間違えるとネットワーク接続できなくなる恐れがあります。

#### **パーソナルファイアウォールの設定**

- ① 画面左下の『Windowsマーク』を左クリックしてください。
- ② スタートメニューが表示されますので、『コントロールパネル』を左クリックしてください。
- ③ メニューが開きますので、『セキュリティ』を左クリックしてください。
- ④ セキュリティ画面が表示されますので、『Windowsのファイアウォールの有効化または 無効化』を左クリックしてください。
- ⑤ アカウント制御画面が表示されますので、『続行』を左クリックしてください。
- ⑥ 『Windowsファイアウォールの設定画面』が表示されますので、有効にチェックが入って いるかを確認後、『OK』をクリックしてください。

以上でパーソナルファイアウォールがONになります。

 $2 - 5$ 

**準備と接続パソコン入門サポート制限事項版権について機能の拡張**

サポ

 $\mathsf{F}$ 

制 限

項

版 権  $\overline{C}$  $\bigcirc$  $\mathsf{L} \mathsf{V}$  $\tau$ 

準備

一と接続

パソコン入門

機 能 の 拡 張

<span id="page-35-0"></span>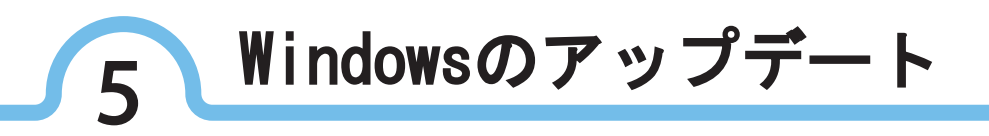

インターネット経由でWindowsのアップデートを行うことにより、Windowsを 最新の状態に保つことができます。コンピュータウイルスの種類によっては、 Windowsのアップデートで感染を防ぐことができ、安全にパソコンをお使い頂 くことが可能になります。

Windowsのアップデートは月に一回程度を目安に行ってください。

- Windowsのアップデートを行う前に、必ずパソコンをインターネットに接続してください。 ※ インターネットに接続されていないとWindowsのアップデートはできません。インターネ ットの接続については「2-4 インターネット接続について」ページを参照してください。 Windowsのアップデートはコンピュータウィルスに感染したコンピュータからウィルスを ※ 駆除するものではありません。あくまでも感染を防ぐためのものであり、すべてのコンピ ュータウィルスに対応しているものでもありません。セキュリティ対策を万全とする為に は「2-6ウィルス対策」ページを参照してください。
- Windowsのアップデートを行うことによりシステム上の不具合が生じる可能性があります ※ が、当社としましては、一切の責任を負いかねます。

**Windowsアップデート手順** 

- ① 画面左下にある『Windowsマーク』を左クリックしてください。
- ② メニューが表示されますので、『すべてのプログラム』を左クリックしてください。
- ③ メニューが表示されますので、 『Windows Update』を左クリックして ください。
- (4) インターネットに接続して、右の 『Windows Update』画面が出たら、「更新プロ グラムのインストール」を左クリックして く だ さ い 。
- 合計: 2 個の重要な更新プログラム<br>その他: 1 個のオプションの更新プログラム コンピュータのセキュリティとパフォーマンスを<br>向上させるために、常に曲新の更新プログラムを ッピル 更新プログラムを毎日 3:0<br>新しい更新プログラムを毎日 3:0<br>Vindows の更新プログラムのみ ○ 作の製品の要新プログラムを取得します
- ⑤ この後の操作は画面に表示される指示を よく読んで進めてください。

※通信環境などにより、『Windows Update』にしばらく時間がかかる場合があります。

アップデート終了後、パソコンを再起動するという確認のメッセージが表示さ れますので、『はい』をクリックしてWindowsを再起動してください。再起動後 にWindowsが最新の状態に更新されますので、必ず再起動を行ってください。

※Windowsのアップデートを行う事により、新たな脆弱性を持ったモジュールが組み込まれる場合 があります。Windowsのアップデートを行った後は、再度『Windows Update』ページに入り「更新 プログラムのインストール」を選択して、新たな更新モジュールが無い事を確認してください。

**準備と接続パソコン入門サポート制限事項版権について機能の拡張**

サ ポ

制 限 事 項

版 権 に  $\bigcirc$ い  $\tau$ 

準備と接続

パソコン入門

機 能  $\boldsymbol{\mathcal{D}}$ 拡 張

<span id="page-36-0"></span>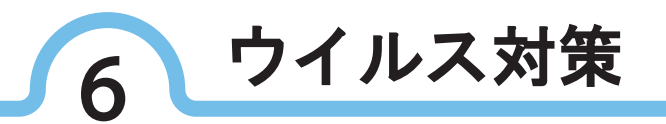

パソコンをインターネットに接続するとウイルスに感染する可能性があります。

#### **ウイルスとは**

インターネットや他人から受け取ったメール、ディスクなどからパソコンに侵入して、 パソコンを誤動作させたり、内部のデータを無断でコピーしたり、内部の情報を無断 で流出させたり、内部のデータを破壊する不正プログラムです。また、ウイルスに 感染すると、気づかずに他人への感染元となってしまう可能性もあります。

#### **パソコンをウイルスから守るには**

「WindowsのパーソナルファイアウォールをONにする」「ルータを設置する」 などウイルスの侵入を防止することや、「ウイルス対策ソフトを購入しパソ コンにインストールする」(※1)などウイルスの侵入予防、感染後のウイル ス駆除などのウイルス対策を行うことで、パソコンを安全かつ快適にご使用 いただけることができます。

日々増え続けるウイルスに対応するためにも、定期的なチェックと 「Windows Update」の更新をお勧めします。

「ウイルス対策ソフト」にはたくさんの種類があります。必ずしも侵入予防と駆除が ※1 できるとは限りません。用途に合わせて購入時に必ず確認ください。また、ウイルス 対策ソフトのアップデートサポートについても確認することをお勧めします。

準備と接続

制 限

項

版権に

 $\supset$  $\mathsf{L}$  $\tau$ 

 $2 - 7$ 

<span id="page-37-0"></span>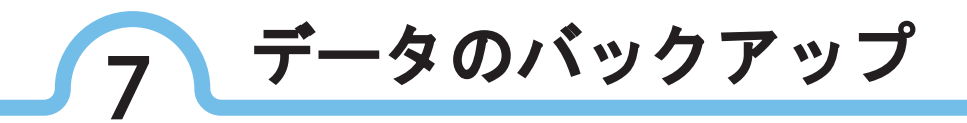

#### **バックアップとは**

パソコンに保存されているデータをDVDメディア、CDメディア、フロッピー ディスク、外付けハードディスクなどに複製(コピー)してデータの控えを 残すことを「バックアップをとる」といいます。

パソコンの故障などの異常が起きて、購入後に作成したデータが消えて しまったり(※1)、データが壊れてしまった場合(※2)、そのデータを 元に戻すことはできません。万一の事態に備えて定期的にデータのバッアップ を行い、大切なデータを保護しましょう。

※1 データが削除されてしまうこと ※2 データはあるが内容が読み込めなくなってしまうこと

#### **バックアップをとるタイミング**

特に大切なデータは、作成したり、更新したりするたびにバックアップを とることをお勧めします。また、日時や曜日を決めて定期的にバックアップ をとるとよいでしょう。

#### **データ保障について**

弊社では、ハードウェアの故障等、いかなる原因においてもお客様のデータ を保障するものではありません。必ずお客様の責任で、データのバックアップ を行ってください。

**準備と接続パソコン入門サポート制限事項版権について機能の拡張**

サポ

 $\frac{1}{b}$ 

制 限 事 項

版 権 に つい  $\tau$ 

準備と接続

パソコン入門

機能  $\boldsymbol{\mathcal{D}}$ 拡 張

## <span id="page-38-0"></span>**8 バッテリについて [ノートパソコンのみ対象]**

ノートパソコンに使用しているバッテリは消耗品です。

一般的にバッテリの寿命は使用環境や使用方法、保管方法等に応じて時間経 過とともに徐々に短くなります。

バッテリの消耗が進むにつれ、満充電容量は、定格容量よりも少なくなり、 1回の充電でバッテリ駆動できる時間が短くなっていきます。

消耗品であるバッテリは、保証期間内であっても保証対象外となり、交換等 は有償となりますので予め御了承ください。(バッテリ自身の故障等は除きます)

下記情報に気をつけることにより、少しでもバッテリを長持ちさせるヒント としてお役立てください。

#### **バッテリの残量確認方法**

(機種により若干の違いがございます。ご了承ください。)

・マウスを、右下のタスクトレーに表示されている電池マーク に合わせます。 バッテリメーターが表示され残量が確認できます。

・『Windowsモビリティセンター』でもバッテリの残量が確認できます。 『Windowsモビリティセンター』へは下記手順で開くことができます。また、当画面では、 モバイルPCでよく使用する機能をまとめて設定できます。

- ① 画面左下の『Windowsマーク』を左クリックしてください。
- ② スタートメニューが表示されますので、『コントロールパネル』を左クリックして ください。
- ③ コントロールパネル画面が開きますので、『モバイルコンピュータ』を左クリック してください。
- ④ モバイルコンピュータ画面が開きますので、『Windowsモビリティセンター』を 左クリックしてください。バッテリの残量情報が表示されます。

※使用中のバッテリ残量には十分にご注意ください。

**準備と接続パソコン入門サポート制限事項版権について機能の拡張** 下記手順にて、使用中のバッテリ残量が確認できます。 バッテリ残量が少なくなると警告音が鳴る機種もございますが、バッテリ残量に気が付か ずにノートパソコンを使用し続けると、データの保存、アプリケーションの終了、OS のシャットダウンが正常に行なわれずに電源が切れます。

 データの消滅、起動していたアプリケーションの不具合、OSの不具合などの原因にな りますので、十分にバッテリ残量に注意しながらノートパソコンをご使用ください。

また、バッテリ残量の表示が十分であっても、バッテリの寿命が短くなっている場合に は、バッテリ駆動できる時間が短くなります。その場合には、新しいバッテリと交換し てください。

#### **バッテリの交換目安について**

バッテリは消耗品です。下記、症状が見られましたら早めに新しいバッテリと 交換してください。

- ※寿命の短くなったバッテリを使用し続けると、液漏れ、故障、火災、怪我の原因に なりますのでご注意ください。
- ・満充電状態(充電完了、残量100%)からのバッテリ駆動時間が、初期の駆動時間に 比べて 1/2程度 になった場合にはバッテリの交換をお勧めいたします。 また駆動時間が 1/3程度 になった場合には使用を中止し、新しいバッテリに交換し てください。
- · ACアダプタを接続し、充電状態にもかかわらず充電が完了しない、充電中にならない 又は残量が50%以上にならない場合には新しいバッテリに交換してください。

#### **バッテリを長持ちさせるには**

バッテリは下記の事柄に注意していただくことにより、機能低下を比較的に遅 くすることができます。

- ※但し、バッテリは消耗品であり、下記方法は目安であることをご了承ください。 必ずしも故障しないことや無料修理をお約束するものではありません。長時間連続 使用等、使用方法や使用環境、保管方法等により早期に、あるいは保証期間内で あっても交換症状が発症する場合があります。交換症状が発症いたしましたら新しい バッテリに交換してください。
	- バッテリやパソコンを、高温の環境下放置しないでください。 ・
	- バッテリをパソコンに装着したまま、ACアダプタを装着し、パソコンを使用すること ・ により、バッテリ残量が100%近辺で充放電を繰り返します。この行為はバッテリの劣化 を早めますので、バッテリの残量に注意しながらACアダプタを取り外してください。
	- ・1か月以上の長期間バッテリを使用しない場合には、本体からバッテリを取り外し適切 に保管してください。
	- パソコンを使用にならない場合には、ACアダプタをコンセントから取り外してください。 ・

#### **バッテリの保管について**

バッテリを保管する場合には下記の事柄に注意して保管してください。

※保管状態が悪い場合には、液漏れ、故障、火災の原因になりますのでご注意ください。

- ・高温の環境下は避け、乾燥した湿度の低い冷暗所に保管してください。
- 過放電を防止するために、バッテリの残量を50%前後の状態で保管してください。 ・
- 長期間保管する場合には過放電を防止するために3カ月に1回程度の割合で再充電して ・ ください。(バッテリ残量 50%程度まで)
- ・バッテリの端子部分が短絡(ショート)を起こさないように絶縁状態にし、ビニール袋 等に入れて保管してください。また、絶対に金属類と混在、同梱しないでください。
- バッテリが落下することがないように、安定した場所に保管してください。 ・

準備と接続

゚゚゚゚゚゚゚゚゚゚゚゚゚

ソコン入門

機 能  $\boldsymbol{\mathcal{D}}$ 拡 張

サ ポ

Ь

制 限 事 項

版 権 に つ L١  $\tau$ 

<span id="page-40-0"></span>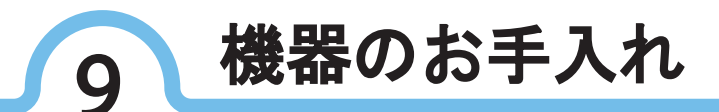

**準備するもの**

- ・ 乾いたやわらかい布(軽い汚れのときに使用)
- ・ 水かぬるま湯を含ませてよくしぼった布(汚れがひどいときに使用)
- ・ 掃除機

そのほかにこんなものもあると便利です。

OAクリーニングキット、綿棒、やわらかい歯ブラシ、中性洗剤など

注意!:シンナーやベンジンなどの揮発性の有機溶剤や、これらの成分を 含む化学ぞうきんは使用しないでください。故障の原因とります。

#### **お手入れの仕方**

- 注意!: お手入れの際には、パソコンとディスプレイの電源を切って、 電源ケーブルを抜いてから、作業を行ってください。
- やわらかい布でふいてください。 ■パソコン本体

汚れがひどいときは、水かぬるま湯を含ませてよくしぼった布でふいてください。

やわらかい布でふいてください。 ■ディスプレイ

#### ■キーボード

やわらかい布でふいてください。

汚れがひどいときは、水かぬるま湯を含ませてよくしぼった布でふいてく ださい。キーのすきまにゴミなどが入ったときは、掃除機などに細いノズ ルを着けて吸い出してください。

※掃除機を使用する場合は部品を吸い込まないように注意してください。

■マウス

やわらかい布でふいてください。

汚れがひどいときは、水かぬるま湯を含ませてよくしぼった布でふいてください。

接続部分にほこり等が溜まっている場合、やわらかい布でふいてください。 ■電源ケーブル

**準備と接続パソコン入門サポート制限事項版権について機能の拡張**

サポ

 $\mathsf{H}$ 

制 限

項

版 権  $\overline{C}$  $\bigcirc$  $\mathsf{L}$  $\tau$ 

準備と接続

パソコン入門

機能  $\boldsymbol{\mathcal{D}}$ 拡 張

<span id="page-41-0"></span>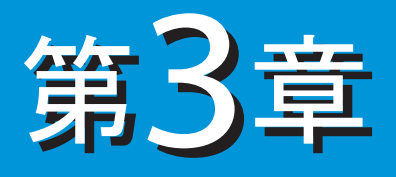

## 機能の拡張

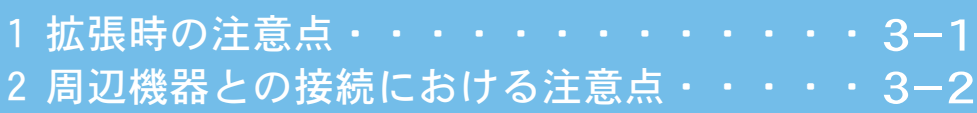

<span id="page-42-0"></span>![](_page_42_Picture_0.jpeg)

**のことには、このことには、このことには、このことには、このことには、このことには、このことには、このことには、このことには、このことには、このことには、このことには、このことには、このことには、このことには、このことには、このことには、このことには、このことには、このことには、このことには、このことには、このことには、このことには、このことには、このことには、このことには、このことには、このことには、このことには、このことには、このこ** 

サポ

 $\mathsf{H}$ 

制 庾 事項

版権につい

 $\tau$ 

準備と接続

 $\mathcal{L}^{\circ}$ 

ソコン入門

機能

|の拡張

 $3 - 1$ 

本製品では、PCIバス等の拡張及びメモリの拡張が可能です。但しお客様自身 で作業されたことに起因する障害・故障、または拡張機器が起因し発生した 障害・故障は保証期間内であっても保証対象外となりますのでご注意ください。 また、拡張機器の動作保証は致しかねます。

拡張できるメモリやボードの数量・サイズ制限などはモデルによって異なり ます。また、モデルによってはビデオカードを増設する事もできます。市販 のドライブ類を増設してお使い頂く事も可能です。但し、モデルによっては 付属のドライブとの交換が必要な場合もあります。本製品は出荷時のパーツ 構成での動作を保証しております。本製品に異常が無く、拡張した機器が 使用出来ない場合、また機器間の相性問題により、正常動作しない場合に 関しては、故障対象になりません。修理や交換はお受けできませんので、 予め御了承ください。拡張に関しては販売店にご相談ください。

<span id="page-43-0"></span>![](_page_43_Picture_0.jpeg)

周辺機器の取り付けの際は、その周辺機器が本製品で使用できるかどうか必ず 確認をしてください。(パソコンのスペック、電源容量、コネクタの形状、 周辺機器の対応機種等)また、取り付け手順についての詳細は、周辺機器の マニュアルをご覧ください。

特定のUSB機器を複数接続した場合は、特定のデバイスとの組み合わせによって、 接続した機器が正常に動作しない場合があります。この場合は、USBケーブル を抜き差しして、その機器をシステムに再度認識させてください。USBケーブル を抜き差しする場合は、5秒以上の間隔をあけてください。

#### 接続可能な周辺機器(例 ・プ リ ン タ ― ・デ ジ タ ル カ メ ラ ― ・ オ ー デ ィ オ 機 器 ・フロッピーディスクユニット ・ADSL/CATVモデム ・イメージスキャナ ・デジタルビデオカメラ ・携帯電話 ・ワイヤレスLAN

※弊社製品では、すべての周辺機器との動作保証はいたしておりませんので、 予め御了承ください。

制 限 事 項

版 権  $\overline{C}$  $\bigcirc$  $\mathsf{L}$  $\tau$ 

準備と接続

パ

ソコン入門

機能

 $\sigma$ 拡 張

<span id="page-44-0"></span>![](_page_44_Picture_0.jpeg)

サポート

![](_page_44_Picture_52.jpeg)

<span id="page-45-0"></span>![](_page_45_Figure_0.jpeg)

#### **パソコンがおかしい**

- Q1 添付品に足らないものがあった
	- A 本マニュアルの「1-1. 同梱品の確認」を参照してください。それ でも足りないときは販売店にご連絡ください。
- Q2 電源スイッチをいれたが、電源が入らない
	- <sub>A</sub> ACアダプタ、電源コード(ACコード)が、正しく接続されているか 確認してください。
	- 電源供給の確認のため、パソコン以外の器具をコンセントに接続し A て正常に動作するか確認してください。
	- ノートパソコンでバッテリを使用している場合、バッテリが正しく A 接続されているか確認してください。
	- $_\mathtt{A}$  ノートパソコンの場合、バッテリ充電が正しく行われていない場合 があります。ACアダプタを使用してください。
- Q3 電源は入るのにパソコンが起動しない
	- デスクトップパソコンの場合、本体ACインレット付近の入力電圧 A スイッチが115V側に切り替わっているか確認してください。
- Q4 ブザーが鳴り画面が出てこない
	- 取り付けた増設カードや、増設メモリが正しく装着されているか、 A 確認してください。
- Q5 No System Diskと表示される
	- フロッピーディスクドライブにフロッピーディスクが挿入されてい A ないか確認してください。挿入されている場合は取り出して再起動 してください。
	- OS無しモデルはすぐにはご使用いただけません。対応のOSをインス A トールしてからご使用ください。
- Q6 ハードディスクから起動できない
	- フロッピーディスクや光学ドライブに起動メディアが挿入されてい A ないか確認してください。挿入されている場合は取り出して再起動 してください。

**のことには、このことには、このことには、このことには、このことには、このことには、このことには、このことには、このことには、このことには、このことには、このことには、このことには、このことには、このことには、このことには、このことには、このことには、このことには、このことには、このことには、このことには、このことには、このことには、このことには、このことには、このことには、このことには、このことには、このことには、このことには、このこ** 

サポ

制 限 事 項

版 権  $\overline{C}$ つ L١  $\tau$ 

準備と接続

パ

ソコン入門

機 能  $\boldsymbol{\mathcal{D}}$ 拡 張

#### **パソコンがおかしい**

準備と接続

パソコン入門

機能

の拡張

サポ

制 限事 項

版権につい

 $\tau$ 

- Q7 起動時、画面に警告メッセージが表示される、または起動しない
	- 現象が発生する前に周辺機器の増設やアプリケーションのインストール A を行った場合には、それらが原因となっている可能性があります。 周辺機器の取り外しやアプリケーションの削除をして、現象の発生 する前の状態に戻してください。
- Q8 OSがインストールできない
	- A 本書の『Windows Vista™セットアップ』の手順どおり作業しても うまくいかない時は、OSの取扱説明書等をご参照ください。
- Q9 操作していないのに、カリカリと音がする
	- Windowsには、一定時間操作しないと、HDDを最適な状態にするプロ A グラムが自動的に立ち上げる機能があります。いつも操作している 時と同じ程度の音が、操作していないにも関わらず聞こえても心配 はありません。
	- あまりにも大きな音がしたり、音がしだいに大きくなっていくよう A な場合は、すみやかに電源を切り、販売店にご連絡ください。

**-備と接続 パソコン入門 機能の拡張 サポート 制限事項 版権について 4-2**  $4-2$  |

#### **ディスプレイがおかしい**

Q10 画面が真っ暗で、何も表示されない

- デスクトップパソコンの場合、パソコンとディスプレイの電源を切り、 A ディスプレイの電源を入れた後で、パソコンの電源を入れてください。
- システムスタンバイまたはシステム休止状態の可能性があります。 A 電源スイッチを1~2秒押してください。(押し続けると電源が切れます。)
- 一度電源を切り、ディスプレイケーブルが正しく接続されているか A 確認してください。
- ノートパソコンでバッテリを電源として使用している場合、電源 A ランプが点灯しているか確認してください。消灯しているときは、 バッテリの残量がなくなりシステムスタンバイ状態になっています。 ACアダプタを接続してからパソコンを復帰させてください。
- Q11 表示色がおかしい、色数がすくない
	- パソコン、ディスプレイの順に電源を入れると、ディスプレイの表示色 A がおかしくなることがあります。そのときは両方の電源を切り、 ディスプレイ、パソコンの順に電源を入れなおしてください。
	- グラフィックドライバを再セットアップしてください。再セット A アップはマザーボードのマニュアルを参照してください。
	- 液晶ディスプレイには次の特徴がありますが、故障ではございませ A んのであらかじめご了承ください。なお、お客様にて故障か正常か 判断できない場合は、販売店へお問い合わせください。
		- 液晶ディスプレイは、見る角度によってすじ状の色むらや明るさのむら ・ が見える場合があります。これらは液晶ディスプレイの構造上発生する 現象であり、故障ではありません。
		- 液晶ディスプレイは、製造工程により各製品で色合いが若干異なる場合 ・ があります。
		- 液晶ディスプレイの特性上、温度変化などで多少の色むらが発生する ・ 場合があります。
		- 液晶ディスプレイは画面の一部にドットの欠けや常時点灯が存在する ・ 場合がありますが、故障ではありません。

**のことには、このことには、このことには、このことには、このことには、このことには、このことには、このことには、このことには、このことには、このことには、このことには、このことには、このことには、このことには、このことには、このことには、このことには、このことには、このことには、このことには、このことには、このことには、このことには、このことには、このことには、このことには、このことには、このことには、このことには、このことには、このこ** 

サポ

ĥ.

制 限 事項

版 権  $\overline{C}$  $\overline{\mathcal{L}}$  $\overline{L}$  $\tau$ 

準備と接続

パ

ソコン入門

機 能  $\boldsymbol{\mathcal{D}}$ 拡 張

#### **マウスの動きがおかしい**

Q12 マウスカーソルが動かない

- マウスケーブルを正しく接続し直してください。 A
- $_\mathrm{A}$  そのまま、しばらくお待ち下さい。アプリケーションの動作中、通信中 や印刷中にもマウスが動かなくなることがあります。
- Windowsか、実行中のアプリケーションに何らかの異常が発生しています。 A [Ctrl]キーと[Alt]キーを押したまま、[Delete]キーを押して離すと、 [プログラムの強制終了] ダイアログボックスが開きます。異常が発生し ていると思われるプログラムを選び「終了]ボタンをクリックしてください。
- USBマウスやキーボードは、システムスタンバイ状態などから復帰したときに、 A 動かなくなることがあります。この場合は、USBコネクタを抜き差ししてください。
- セーフモードで立ち上げると、マウスが動かなくなることがあります。キーボード A のキーで操作するか、パソコンを立ち上げ直して、通常モードでお使いください。

#### **音が聞こえない**

Q13 スピーカーの音が出ない

- $_\mathrm{A}$  デスクトップパソコンの場合、スピーカーのプラグがパソコンに 正しく接続しているか、また、スピーカーの出力コネクタにスピーカー のプラグが正しく接続されているか確認してください。
- スピーカーの音量が低くなっていないか確認して、ボリュームを A 調整してください。
- 再生しようとする音声ファイルの録音レベルが低くなっている可能性 A があります。適切な録音レベルに調整して録音してください。
- $_\mathrm{A}$  スライドバーなどの[ミュート]にチェックが付いている場合は、 外してください。
- A サウンドドライバーを正常に動作させてください。
	- ① [スタート]ボタン→[コントロールパネル]を選択し、[パフォーマンス とメンテナンス]アイコンをクリックしてください。
	- ② [システム] をクリックし [システムのプロパティ] を表示してください。
	- ③[ハードウェア]タブをクリックし[デバイスマネージャ]ボタンを クリックしてください。
	- ④ リストの[サウンド、ビデオ、およびゲームコントローラ]のドライバに 「?」マークが付いていた場合はドライバを再セットアップしてください。

**準備と接続パソコン入門サポート制限事項版権について機能の拡張**

サポ

制 限事 項

版 権  $\overline{C}$ っ  $\overline{L}$  $\tau$ 

準備と接続

パ

ソコン入門

機 龍  $\sigma$ 拡 張

制 限 事項

版 権  $\overline{C}$  $\bigcirc$  $\overline{L}$  $\tau$ 

#### **CD/DVDドライブがおかしい**

- Q14 ディスクが読み込めない
	- Macintosh用のディスクは読み込みできません。Windows用をご使用 A ください。また、CD-RドライブではDVDは読み込めません。 メディアの規格を確認してください。
	- A ディスクに汚れや傷がついていないか確認してください。
	- $_\mathrm{A}$  このパソコンに付属のCD-ROMまたはDVD-ROMをセットし、読み込 めるかどうか確認してください。
	- ディスクをいれたままWindowsを立ち上げると、ディスクが認識され A ない場合があります。一度ディスクを取り出し、入れ直してください。
- Q15 CD/DVDランプが点灯したままになっている
	- ディスクが壊れている可能性があります。別のCD-ROMをドライブ A に入れ、「マイコンピュータ]ウインドウ内のCD/DVDドライブの アイコンをダブルクリックして、CD-ROMを読み直してください。

**ハードディスクドライブがおかしい**

- Q16 ハードディスクドライブのランプが点灯したままになっている
	- ハードディスクドライブが壊れている可能性があります。プログラム A ツールを強制的に終了させ、[ディスクツール]を実行して、ハード ディスクドライブにエラーがないかチェックしてください。 「チェックディスクツール]は、次の手順で行ってください。
		- ①[スタート]ボタンー[マイコンピュータ]を選択してください。
		- ② [ローカルディスク(C:)]アイコンを右クリックして、[プロパティ] をクリックしてください。
		- ③[ツール]タブをクリックし、[エラーチェック]の[チェックする] ボタンをクリックしてください。
		- ④ [ファイルシステムエラーを自動的に修復する] と [不良セクタをスキャンし、 回復する]をチェックし、[開始]ボタンをクリックしてください。
		- ⑤ メッセージが表示される場合は、 [はい]ボタンをクリックしたあと、パソコン を終了オプションで再起動させると、チェックディスクツールが開始され ます。終了すると結果レポートが表示されますので確認してください。

![](_page_50_Figure_0.jpeg)

#### 4-6

#### **バッテリーがおかしい(ノートパソコンの場合)**

#### Q21 バッテリの残量が100%にならない

- バッテリの過充電を防ぐために、100%と表示されない場合があり A ます。ただし、充電しているにも関わらず極端に表示が低い場合に は、バッテリの寿命、又は故障が考えられます。ご使用を中止し、 販売店にお問い合わせください。
- Q22 長期間使用していない、又は放置していたバッテリの使用はできるか
	- 長期間使用していない、又は放置したバッテリは、過放電状態とな A ります。バッテリの過放電は、バッテリの液漏れ、発熱、火災、事 故、故障の原因になります。ご使用にならないでください。 長期間使用しない場合には、パソコン本体から取り外し、正しく保 管してください。保管方法は『2-8.バッテリについて【ノートパソコ ンのみ対象】』を参照してください。

**その他周辺機器のトラブル**

- Q23 ドライバがフロッピーディスクでの提供なので、組み込めない
	- フロッピーディスクドライブのないパソコンではフロッピーディスク Aは使用できません、別売りのフロッピーディスク装置を購入するか、 周辺機器メーカーにお問い合わせください。ホームページなどから ドライバを入手できる場合もあります。
- Q24 取り付けたあと、周辺機器が使えない
	- A いったん周辺機器を取り外し、正しく取り付けてください。
	- パソコンと周辺機器の電源を切り、周辺機器の電源を入れた後で A パソコンの電源をいれてください。
	- A ケーブルなどを正しく接続しているか確認してください。
	- 周辺機器のドライバの中には、取り外したあとセーフモードでドライバ A を削除しなければならない場合があります。
	- A 周辺機器の取扱説明書をご参照してください。

準備と接続

パ

ソコン入門

機 能  $\boldsymbol{\mathcal{D}}$ 拡 張

サポ

 $\mathsf{R}$ 

制 限 事 埴

版 権  $\overline{C}$  $\overline{\mathcal{L}}$  $\overline{L}$  $\tau$ 

![](_page_52_Figure_0.jpeg)

**のことには、このことには、このことには、このことには、このことには、このことには、このことには、このことには、このことには、このことには、このことには、このことには、このことには、このことには、このことには、このことには、このことには、このことには、このことには、このことには、このことには、このことには、このことには、このことには、このことには、このことには、このことには、このことには、このことには、このことには、このことには、このこ** 機能 の 拡

サポ

制 限

#### **メールの受信がうまくいかない**】

- Q28 Outlook Expressでメールを開くと、「次の添付ファイルは安全でないため、 メールからのアクセスが削除されました:〈ファイル名〉と表示される
	- Outlook Express6.0及びそれ以降には特定の拡張子の添付ファイル A を表示させない機能があります。次の手順で設定を解除することが できます。
		- 注意: 添付ファイルがダウンロードや表示をしても安全であることが確かな場合に、 行ってください。
		- OutIook Express6.0を立ち上げてください。 ①
		- ②[ツール]メニューから[オプション]ボタンをクリックしてください。
		- ③[セキュリティ]タブを選択し、[ウイルスの可能性がある添付ファイル を保存したり開いたりしない]のチェックを外してください。
		- ④ [OK] ボタンをクリックしてください。

**その他のトラブル**

- Q29 増設したカードが使用できない
	- A カードがきちんと拡張スロットに挿入されているか確認してください。
	- A カードのドライバがインストールされているか確認してください。
	- A ドライバの対応OSは間違っていないか確認してください。
	- 接続するPClスロットの場所により、使用できない場合がありますので A 別のPClスロットに接続しなおしてみてください。
	- 基本的に拡張カードとの接続は保証されておりません。相性の発生 A により、使用できない場合もあります。
- Q30 USB2.0の機能が使用できない
	- USB2.0の正式対応はWindowsXP以降になります。それ以前のOSで A は正しく動作しない場合があります。
	- ご使用のOSに合った、USB2.0のドライバが正しくインストールされ A ているかを確認してください。
	- フロントUSB端子は、コンピュータ内部にUSBケーブルを延長して A 使用しているために、高速デバイスが認識しづらいこがあります。 その場合、裏面のUSB端子をお使いください。

**準備と接続パソコン入門サポート制限事項版権について機能の拡張**

サポ

制 限 事 谪

版 権

につ L١  $\tau$ 

準備と接続

パ

ソコン入門

機 能  $\boldsymbol{\mathcal{D}}$ 拡 張

#### **その他のトラブル**

Q31 メモリを増設したら起動しなくなった

- マザーボードによってはメモリの最大容量に制限があるものがあり A ます。マザーボードのマニュアルを一読して確認してください。
- メモリとハードウェアの相性が発生することがあります。メモリを A 外したら正常に起動する場合は、その疑いがあります。
- Q32 インストールしたアプリケーションが使用できない
	- A アプリケーションが、ご使用のOSに対応しているか確認してください。
	- $_\mathrm{A}$  アプリケーションのマニュアルを良くお読み頂き、アプリケーション 販売会社のサポートセンターまでお問い合わせください。
- 033 インストールしたアプリケーションの使用方法が分からない
	- アプリケーションのマニュアルを良くお読み頂き、販売店もしくは A アプリケーション販売会社のサポートセンターまでお問い合わせ 下さい。

※販売店へのお問い合わせは、ハードウェアが起因する事項以外にはお答え できません。

**準備と接続パソコン入門サポート制限事項版権について機能の拡張**

サポ

制 限

項

版権につい

 $\tau$ 

準備と接続

パソコン入門

機能

 $\boldsymbol{\mathcal{D}}$ 拡 張

<span id="page-55-0"></span>![](_page_55_Picture_0.jpeg)

本書やほかのマニュアルを読んでも、使い方がわからない、トラブルが解消 しないという場合は、次のそれぞれにお問い合わせください。

#### **アプリケーションに関して**

各アプリケーションソフトの販売店や開発元にお問い合わせください。

#### **機器の増設に関して**

ハードの拡張、周辺機器の増設などはお客様責任の上で行い、使用して ください。機器の組み合わせにより、相性問題が発生する場合もあります ので、拡張や増設したすべての機器のメーカー名や製品名をご確認の上、 各機器の販売元や開発元へお問い合わせください。

#### **本体パソコンに関して**

本体パソコンについてのお問い合わせ先は、添付されている保証書に押印された 店舗へご連絡ください。最新の店舗情報は、各ホームページを参照してください。

※お問い合わせの前に

お客様のパソコン環境を確認させていただきます。次のようなことを確認し た上でお問い合わせください。まずお名前をお伝えください。

#### ■機種名、購入年月日

機種や製造時期によって対処方法が異なる場合があります。機種名は保証書のシリアル ナンバーの右上に書かれている名称でご確認ください。アプリケーションの場合はバージョン番 号やシリアル番号も重要です。たずねられたらすぐに答えられるように準備してください。

#### ■トラブルの内容

どのような状態のときにどんな問題が起こったのか、どのような対処をしてみたのか、現在は どんな状態なのかなど、トラブルの内容を詳しくお伝えください。また、いつも必ず同じこと が起こるか、起こったり起こらなかったりするのかなど、細かい状況もお伝えください。 状況を的確にお伝えいただければ、それだけ解決も早まります。

■本書や関連ソフトウェアのマニュアルはお手元に 解決方法がマニュアルなどに載っているのに、気がつかないこともあります。 お電話で「○○マニュアルの○○ページをご覧ください。」とお話する場合もあります。

#### ■パソコンを操作しながらのほうが良い場合も

ご質問の内容によっては、パソコンを操作して確認していただいたほうが良い場合もあります。 もし、お電話がパソコンの近くにあるときは、パソコンを操作できる状態でご質問ください。

**準備と接続パソコン入門サポート制限事項版権について機能の拡張**

サポ

 $\frac{1}{b}$ 

制 限 事項

版 権  $\overline{C}$  $\bigcirc$  $\overline{L}$  $\tau$ 

準備と接続

パ

ソコン入門

機 能  $\boldsymbol{\mathcal{D}}$ 拡 張

<span id="page-56-0"></span>![](_page_56_Picture_0.jpeg)

 本製品は『循環型社会形成推進基本法』の趣旨に沿って制定されました『資源の有効な 利用の促進に関する法律』に基づき実施されます、パソコンの回収・リサイクルの対象 となっております。

本製品の廃棄にあたりましては、ユニットコムリサイクルセンターが、回収・リサイ クルを行います。当社発行のPCリサイクルシールが本体裏面等に貼付されたものにつ いては別途費用がかかりませんので、剥がさずにそのままご使用ください。 リサイクル方法には、家庭系と事業所系とに分かれますのでご注意ください。 詳細につきましては、下記『回収受付窓口』へお問い合わせください。

![](_page_56_Picture_3.jpeg)

※パソコンの廃棄・譲渡時のハードディスク上のデータ消去に関する注意 パソコンを使用していると、ハードディスクにお客様が作成、使用した重要なデータが記録さ れていきます。そのため、このパソコンを譲渡あるいは廃棄するときには、これらの重要な データ内容を消去することが必要となります。ところが、ハードディスク内に書き込まれた データを完全に消去するのは、実はそれほど簡単なことではありません。一般に「データを 消去する」という場合は、次の操作を指します。

- ・ データを「ごみ箱」に捨てる
- ・「削除」操作を行う
- ・「ごみ箱を空にする」コマンドを使用して消す
- ・ ソフトウェアで初期化(フォーマット)する
- ・ 再セットアップを行い、工場出荷状態にする

これらの操作を行うと、パソコン内部ではハードディスク内に記録されたデータのファイル管理情報が 変更され、データが見えなくなっているだけという状態になります。つまり、データは一見消去されて いるように見えますがWindowsなどのOSから、それらのデータを呼び出す処理が出来なくなっただけで、 本来のデータはハードディスク内に残されています。データ回復のための特殊なソフトウェアを利用す れば、これらのデータを読み取ることが可能な場合があり、悪意ある第三者によって、このパソコンの ハードディスク内の重要なデータが読み取られ、予期しない用途に利用される恐れがあります。お客様 が廃棄、譲渡等を行う際に、ハードディスク上の重要なデータの流出トラブルを回避するために、ハード ディスクに記録された全データをお客様責任において消去することが非常に重要です。データを消去する ためには、専用ソフトウェアまたはサービス(共に有償)を利用するか、ハードディスク上のデータを 金槌や強磁気により、物理的・磁気的に破壊して読めなくすることを推奨します。また、ハードディスク 上のソフトウェア(OS、アプリケーションソフトなど)を消去することなくパソコンを譲渡すると、 ソフトウェアライセンス使用許諾契約に抵触する場合があるため、十分な確認を行う必要があります。

パ

 $\boldsymbol{\mathcal{D}}$ 拡 張

項

版 権  $\overline{C}$  $\bigcirc$  $\mathsf{L}$  $\tau$ 

<span id="page-57-0"></span>![](_page_57_Picture_0.jpeg)

#### ■保証書について

保証書は、所定事項が記入されているか確認し、大切に保管しておいて ください。保証期間中に万一故障した場合は、保証書の記載内容に基づいて 無償修理いたします。詳しくは保証書をご覧ください。保証期間終了後の 修理については販売店へお問い合わせください。

#### ■保証の範囲について

ご購入いただいた当社の製品保証は保証書に記載されている期間です。 保証期間内で、お客様が製品を適正かつ過失なく使用している状態で製品に 故障が生じ、修理を要請した場合に保証サービスを提供します。

保証サービスについて、当社で確認させていただいて、不良と認められた 場合は無償で製品を修理いたします。以下の項目に該当する場合は、保証 期間内であっても保証対象外とさせていただくことがありますので予め ご了承ください。

- ・ 保証書に所定事項(お名前、ご住所、販売店等)が未記入の場合、また修理ご依頼 の際に保証書をご提示いただけない場合
- ・ 当社以外で増設、改造、調整、部品交換などをされた場合
- ・ お客様による拡張許可範囲以外の拡張が起因する故障および損傷の修理・調整
- ・ お客様による拡張許可範囲の拡張作業が起因する故障および損傷の修理・調整
- ・ お客様または第三者の故意・過失または不適切な使用に起因する故障および損傷の 修理・調整
- ・ お客様によりインストールされたハードウェア・ソフトウェアに起因する故障および 損傷の修理・調整
- ・ 取扱説明書の記載の使用方法または注意に反するお取扱に起因する故障および損傷 の修理・調整
- ・ お買上げ後の輸送、移動時の落下、振動および衝撃など取扱が不適当なために生じた 故障および損傷の修理・調整
- ・ 接続の不備に起因する故障および損傷の修理・調整、または接続している他の機器に 起因する故障および損傷の修理・調整
- ・ 火災・地震・水害・落雷・ガス害・その他天変地変、公害・塩害または異常電圧など、 不慮の事故により生じた故障および損傷の修理・調整
- ・ 通信環境(インターネット、パソコン通信等)を介してダウンロードしたデータ、 プログラムまたはその他のソフトウェアによって生じた故障および損傷の修理・調整
- ・ コンピュータウィルスにより生じた故障および損傷の修理・調整
- ・ 消耗品類の交換(電池、バッテリー等)
- ・ その他、当社の判断に基づき有償と認められる場合

**サポートの提供を提供して機能の拡張して機能の拡張して機能の拡張して機能の拡張した。** 

サポ

 $\frac{1}{b}$ 

制 限

事項

版 権  $\overline{C}$ つ  $\mathsf{L} \mathsf{V}$  $\tau$ 

準備と接続

パ

ソコン入門

機 能  $\boldsymbol{\mathcal{D}}$ 拡 張

#### ■免責事項

- 当社に過失がある場合を除き、製品の使用、または使用不能により発生 ・ するいかなる直接・間接の損害について、当社では一切の責任を負わない ものといたします。
- お客様が拡張した部品についての保証はいたしかねます。 ・
- やむを得ない事情により当該品の修理が不可能な場合は、同製品または ・ 同等品との交換をもって修理とする場合があります。
- ハードディスク等の記憶装置およびメディア等に記録された内容につい ・ ては、故障や障害の原因に係わらず、いかなる場合においても一切の保証 はいたしかねます。
- 保証サービスにおいて交換したすべての不要部品の所有権は、弊社に帰属 ・ するものとします。部品代が有償の修理に関しても、特にお申し出が なければ、交換した不良部品についても同様とさせていただきます。
- お客様の使用場所における装置のセットアップおよび輸送のための梱包は、 ・ 本サービスに含まれません。
- ・ 修理についてはすべてセンドバック修理にて行います。オンサイトや ピックアップ修理は行っておりません。
- 保証サービスは、製品を使用可能な状態に修理するのが目的ですので、 ・ 金銭または他の商品での代替などの対応は行っておりません。

#### ■故障時の対応

**準備と接続パソコン入門サポート制限事項版権について機能の拡張**

サポ

 $\frac{1}{5}$ 

制

限事 項

版 権  $\overline{C}$  $\bigcirc$  $\mathsf{L}$  $\tau$ 

準備と接続

 $\mathcal{N}$ 

ソコン入門

機能

 $\boldsymbol{\mathcal{D}}$ 拡 張

 $4 - 14$ 

修理が必要となった場合はお電話で販売店に連絡し、ご相談ください。 ご相談の結果、修理の必要があると判断された場合は、地域により修理品の 送り先が変わりますので、販売店にて送り先を確認の上で商品を送付して いただき、当社にて修理を行います。

保証期間内で、保証範囲であれば、無償修理させていただきます。 保証期間が過ぎている、または保証範囲以外の場合は、有償修理となります。 当社にて見積もりを提示させていただきますので、修理の有無をお伝え ください。

見積もり金額によって修理を行わずに返却を希望される場合は、診断料、 および送料を請求させていただきますのでお電話の際によくご相談ください。

<span id="page-59-0"></span>![](_page_59_Picture_0.jpeg)

## 制限事項

![](_page_59_Picture_46.jpeg)

<span id="page-60-0"></span>![](_page_60_Picture_0.jpeg)

- ■地震・雷などの自然災害および本製品に起因しない火災や、第三者または お客様の故意・過失・誤用等の異常な条件下での使用により生じた損害に 関しては当社は一切の責任を負いません。
	- ■本製品および付属ソフトウェアの使用または使用不能に起因する損害および、 第三者からのいかなる請求等に関して、当社は一切の責任を負いません。
- 本書の記載内容を守らないことに起因する損害に関して、当社は一切の 責任を負いません。
- ■当社が関与しない接続機器、ソフトウェアなどとの意図しない組み合わせ による誤動作やハングアップなどから生じた損害に関して、当社は一切の 責任を負いません。
- HDD等の媒体に記憶されている内容に関しては保証致しません。データ復旧、 保護に関して、当社は一切の責任を負いません。
- ■電池、バッテリ等の消耗品/アクセサリは保証対象外になります。ノート パソコンのバッテリ駆動時間の減少は故障ではありませんので、保証期間 内であったとしても交換・修理は有償になります。
- ■液晶モニタは特性上、ドット抜け(黒点・輝点)が発生します。これは 初期不良や故障はありませんので、交換は致しかねます。

※本製品の保証条件は、同梱されている当社所定の保証書に記載しています。 ※本製品お及び付属ソフトウェアの仕様及び外観は、予告無く変更することがあります。

版権

 $\overline{C}$ っ  $\mathsf{L}$  $\tau$ 

 $5 - 1$ 

<span id="page-61-0"></span>![](_page_61_Picture_0.jpeg)

音楽、画像、映像などは著作権法により、その著作権者および著作権者の 権利が保護されています。権利者の了解なく無断でこれを複製(データ形式 の変換を含む)、複製物の譲渡、ネットワーク上での配信などを行うことは 著作権法上できません。

著作権保護のための信号が記録されている市販映像は、本製品へ取り込む ことは出来ません。

準備と接続

 $\overline{\mathcal{N}}$ 

版権につい

 $\tau$ 

 $\mathsf{R}$ 

<span id="page-62-0"></span>![](_page_62_Picture_0.jpeg)

**サポートの基準を提示して機能の拡張して機能の拡張して機能の拡張して機能の拡張して機能の拡張して機能の拡張して機能の拡張して機能の拡張して機能の拡張して機能の拡張して機能の拡張して機能の拡張して機能**の

サポ

 $\frac{1}{2}$ 

制限事項

版権につい

 $\tau$ 

機能の拡張

準備と接続

パソコン入門

 $5 - 3$ 

- 本書の内容の一部、または全部を無断で転載することは固くお断りします。 ・
- 本書の内容及び製品の仕様について、将来予告なしに変更する恐れがあります。 ・
- 本書の内容は万全を期して作成いたしましたが、万が一誤り・お気付きの ・ 点がございましたら、御連絡くださいますようにお願いいたします。
- 運用した結果の影響につきましては、上記にかかわらず責任を負いかねま ・ すのでご了承ください。

<span id="page-63-0"></span>![](_page_63_Picture_0.jpeg)

## 版権について

Microsoft、MS、MS-DOS、Windowsは米国MicrosoftCoporationの米国 およびほかの国における登録商標です。

インテル、Pentium、Celeronはアメリカ合衆国およびそのほかの国 におけるインテルコーポレーションまたはその子会社の商標または 登録商標です。

そのほかの社名、製品名は一般にそれぞれの会社の商標または登録 商標です。

### **memo**

# UNITOOM